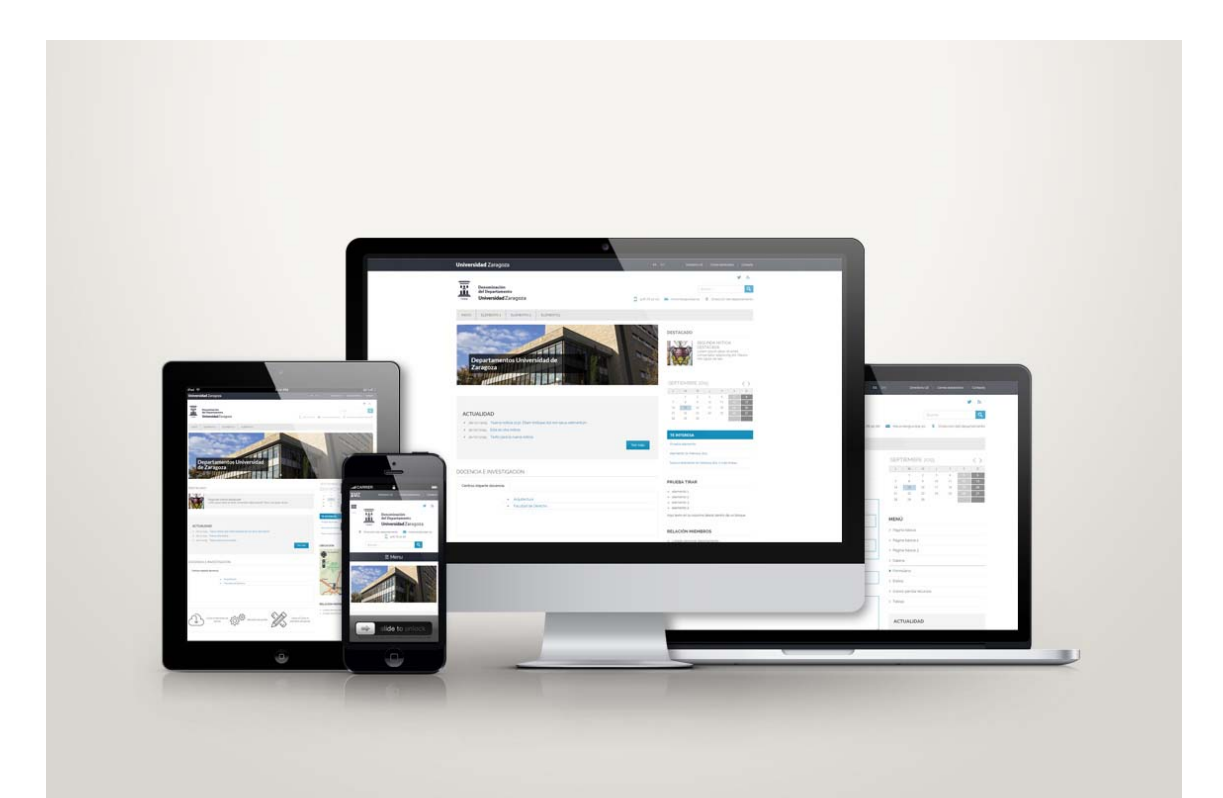

# **Manual de gestión de contenidos web en entorno Drupal**

Versión sitio maestro para departamentos 1.0

# Contenido

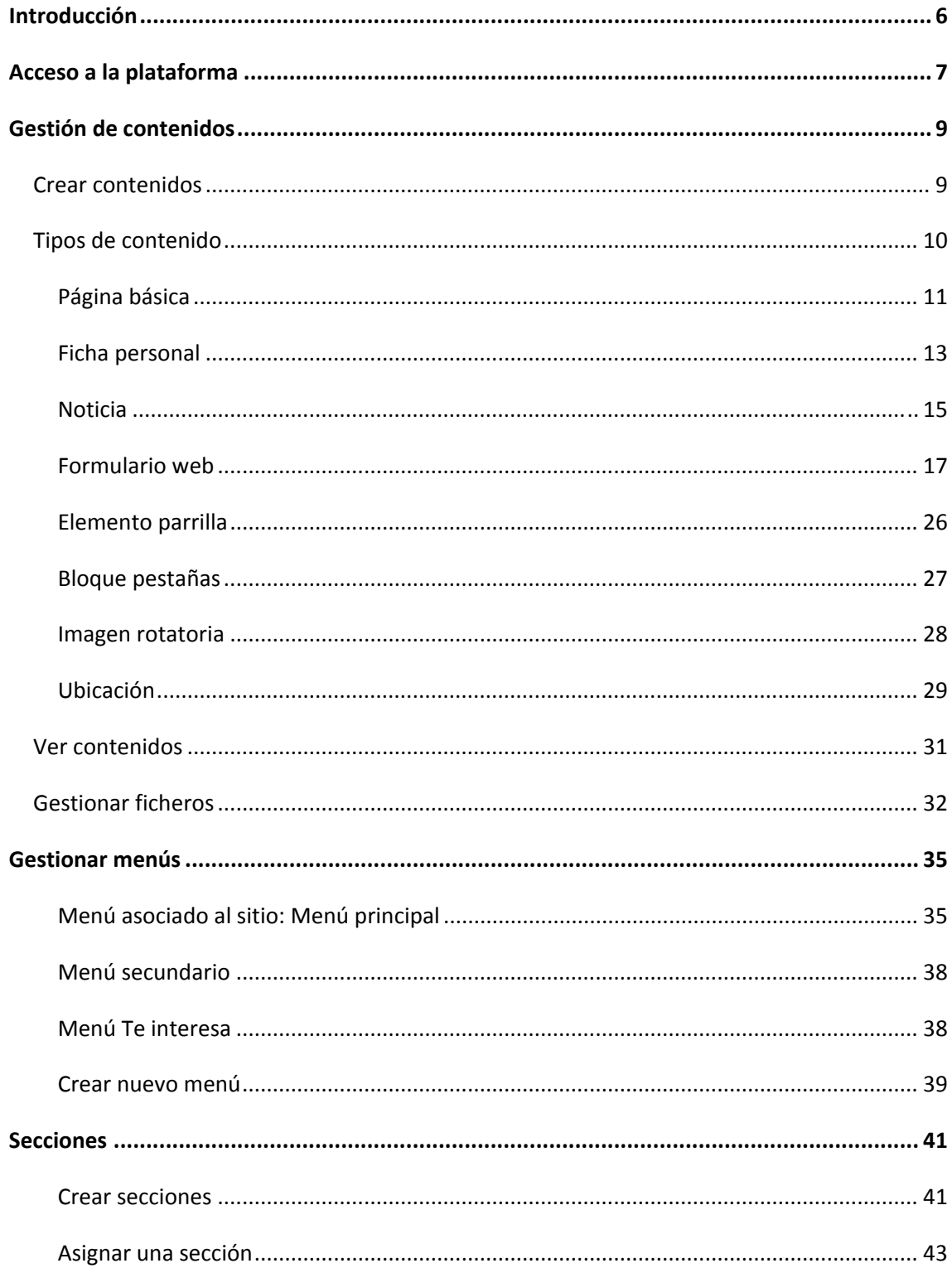

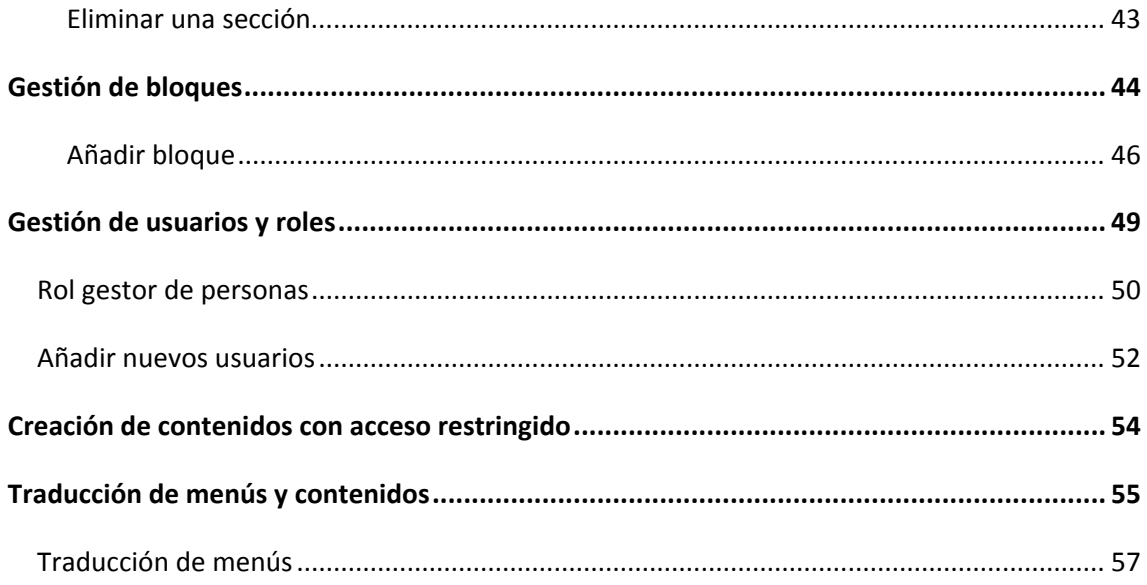

Zaragoza, Octubre 2015

Manual de gestión de contenidos web en entorno Drupal

# **Introducción**

La Universidad de Zaragoza se halla inmersa en un proceso de renovación y actualización de su página web. Para ello, tras un análisis de las distintas alternativas existentes, se eligió Drupal como la software que daría soporte a la nueva web. Se trata de un programa de código abierto (software libre) con licencia GNU/GPL, escrito en PHP. Drupal es un software muy potente y lo suficientemente flexible para adaptarse a las necesidades de la Universidad de Zaragoza, con un alto nivel de configuración, que cuenta con el respaldo de una importante comunidad de desarrolladores y que ofrece, mediante la utilización de módulos contribuidos o el desarrollo de módulos propios, la posibilidad de encontrar soluciones para la distintas funcionalidades que vamos a requerir a nuestro sitio web.

Este manual nace con el objetivo de ser un documento de referencia para los gestores de páginas web de los departamentos, de forma que les ayude a entender la configuración del sitio web y les permita familiarizarse con la plataforma que habrá de servir de soporte a la web de los departamentos. Este manual **no es una herramienta para aprender Drupal**. Hemos documentado aquellas cuestiones que van a constituir el día a día del gestor web y que le permitirán, sin mucho esfuerzo, tener un pleno control de la página web de su departamento pero en ningún caso deberá considerarse como una formación para el desarrollo de sitios web en Drupal.

# **Acceso a la plataforma**

El primer paso para poder gestionar nuestro sitio web es autenticarnos (introducir nuestro usuario y password). Para ello accederemos a la dirección

http://nuestrodominio.unizar.es/user

y haremos clic en la pestaña **Iniciar sesión.** Se mostrará un nuevo formulario donde deberá introducir el **Nombre de usuario** y la **contraseña** junto con el **CAPTCHA** que verificará que no se trata de un ataque a nuestro sitio.

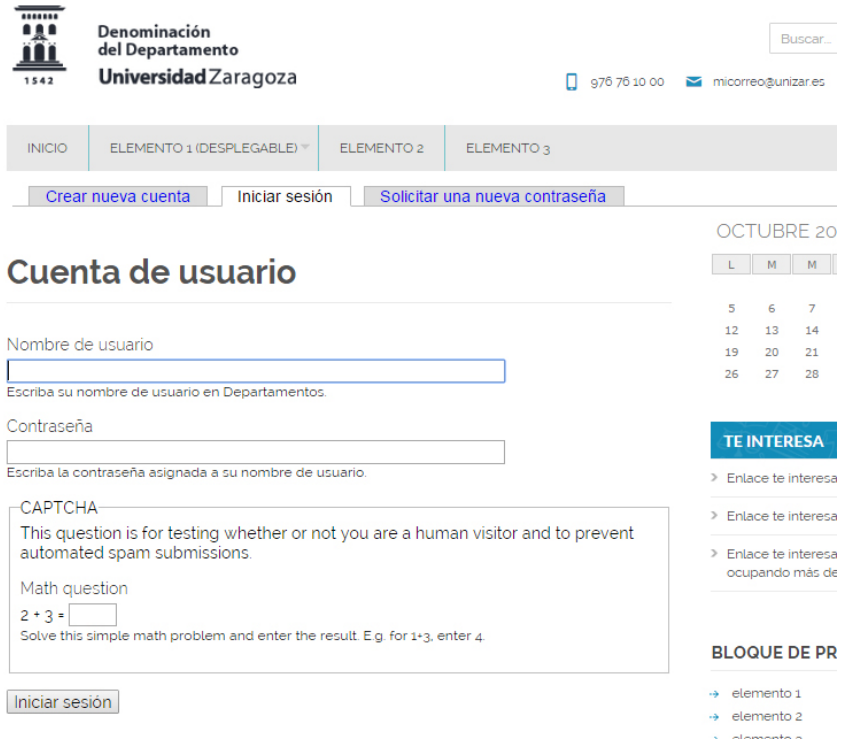

Una vez dentro de nuestro sitio dispondremos un menú específico para gestionar los distintos elementos que lo integran. Este menú se mostrará exclusivamente cuando estemos autenticados. El *Menú de gestión* aparecerá integrado en el lateral izquierdo de nuestra pantalla y ofrecerá diferentes opciones de gestión de nuestro sitio en función del rol que tengamos asignado.

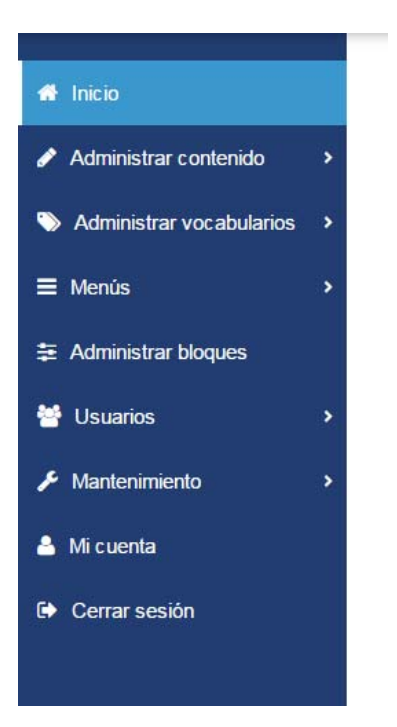

# **Gestión de contenidos**

Los **tipos de contenido** son una de las partes más flexibles de Drupal. Un tipo de contenido se compone habitualmente de una serie de campos, como por ejemplo: título, imagen, cuerpo del contenido, URL, autor, fecha, etc....

La plataforma ofrece una serie *tipos de contenido* ya predefinidos, a partir de los cuales generaremos los contenidos propiamente que quedarán organizados en lo que llamamos "nodos". Básicamente, se puede pensar en un nodo como el contenido de una página. Esto puede ser, por ejemplo, una noticia. El contenido es agregado o actualizado por medio de formularios en páginas web. Para agregar una noticia, se abre el formulario, se introduce el texto (tal como el título y el contenido de la noticia), y se presiona el botón para enviar el formulario. A continuación veremos con más detalle cómo crear contenidos y los campos específicos de los tipos de contenidos recogidos en la plataforma.

### **Crear contenidos**

Para crear un contenido nuevo haremos clic en opción **Agregar contenido** del *Menú de gestión* de nuestro sitio:

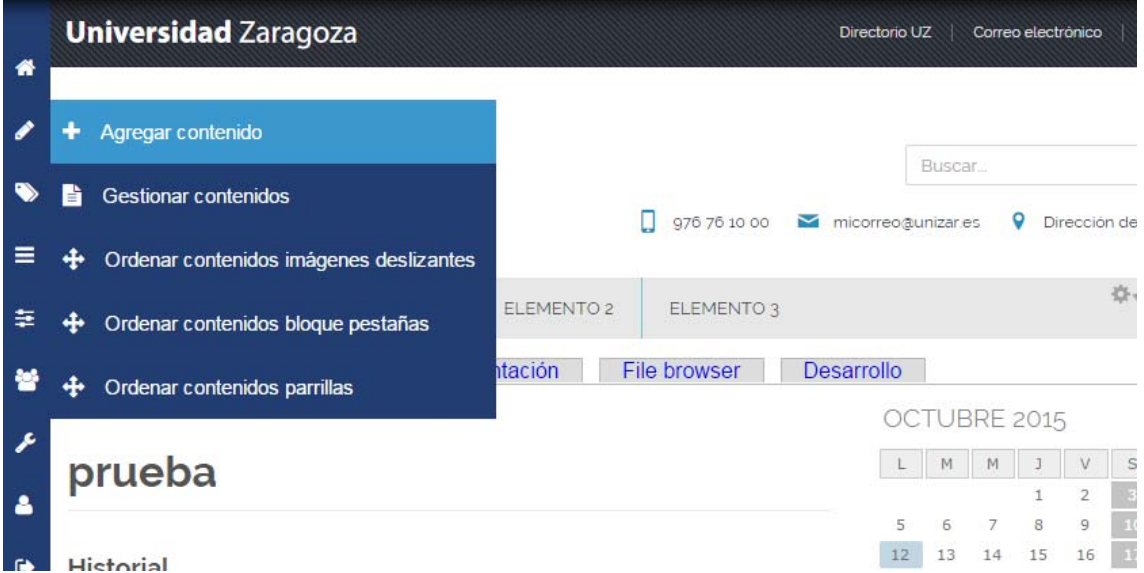

En la ventana emergente seleccionaremos el tipo de contenido que queremos crear. Para cada contenido se mostrará un formulario con los campos y las opciones configurables. Una vez que hayamos completado los campos haremos clic en el botón **Guardar**.

# **Clonar contenidos**

Si queremos crear un contenido que vaya a ser sustancialmente parecido a otro ya existente y así aprovechar la maqueta o los estilos que hayamos utilizado, podremos hacerlo mediante el botón *Clone content.* Al hacer clic en este botón se duplicará el contenido en el modo edición, permitiéndonos guardarlo como un contenido distinto del inicial.

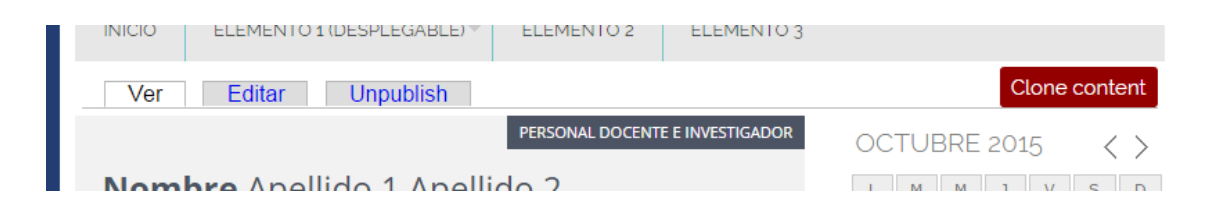

# **Tipos de contenido**

Los tipos de contenido definidos en el sitio para los departamentos son: Página básica, Ficha personal, Formulario web, Noticia, Imagen rotativa, Elemento parrilla, Bloque pestañas, y Ubicación

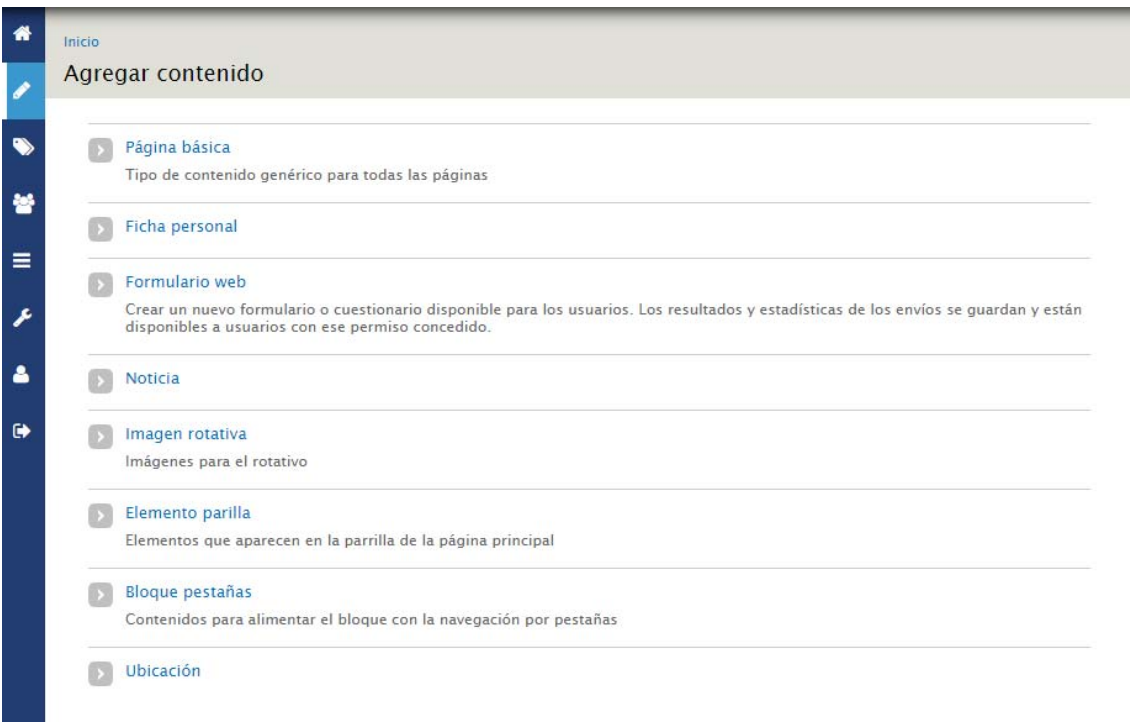

### **Página básica**

Es el tipo de contenido que usaremos para crear páginas de uso general.

El intefaz de creación del tipo de contenido **Página básica** consta de los siguientes campos:

**Título:** es un campo obligatorio. El texto introducido será el título de la página, se mostrará siempre con la etiqueta de encabezado <h1> y aparecerá inmediatamente antes del cuerpo de la página. También será el texto a partir del cual se construirá la ruta de la página. Podemos utilizar cualquier carácter pero debemos tener en cuenta que Drupal eliminará aquellos caracteres que no se puedan utilizar para en la generación de la ruta.

**Idioma**: este campo no es necesario si el nuestro no es un sitio multilingüe. Permite asignar un idioma una página. Si no se asigna idioma a nuestra página, esta se mostrará siempre. Si se asigna un idioma a la página, sólo se mostrará cuando naveguemos en el idioma coincidente con el asignado a la página, en cualquier caso más adelante veremos con más detalle las opciones para construir un sitio multilingüe.

**Título visible:** este campo no es obligatorio. Está pensado como una alternativa al campo *Título*. Si el texto que queremos incluir como título de la página es demasiado largo para construir la ruta de la página, utilizaremos el campo *Título visible* para insertar el texto largo y en el campo *Título* insertaremos un texto más corto. El texto que introduzcamos en ese campo se mostrará como título de nuestra página mientras que el texto que hayamos introducido en el campo "Título" se utilizará para construir la url de la página.

**Imagen nodo:** este campo es opcional. Permite posicionar una imagen en la cabedera de la página. Las dimensiones de la imagen varían en función de si mostramos o no la columna lateral. Si la imagen seleccionada no se ajusta a estas dimensiones establecidas, la plataforma la transformará adaptándola a las mismas. Si dejamos vacío este campo, no se mostrará ninguna imagen.

**Ocultar barra lateral:** Esta casilla de verificación permite ocultar la región columna lateral para la página que estamos editamos, permitiendo que el campo body ocupe el 100% del área. Por defecto en todas las páginas se mostrará la columna lateral salvo que esta casilla esté marcada.

**Ocultar redes sociales:** Esta casilla de verificación permite deshabilitar los botones que se muestran debajo del contenido de la página y que permiten compartirlos en las redes sociales. Por defecto en todas las páginas se mostrarán los botones de redes sociales salvo que esta casilla esté marcada.

**Body:** en este campo introduciremos los contenidos de la página. Podemos introducir texto, listas, imágenes, tablas, hacer hiperenlaces. Podemos editar el campo utilizando dos formatos: Full HTML o Plain text (texto plano). Lo más frecuente será trabajar con el formato Full HTML

que nos permitirá formatear el contenido utilizando los botones que aparecen en la barra de herramientas situada en la zona superior de dicho campo.

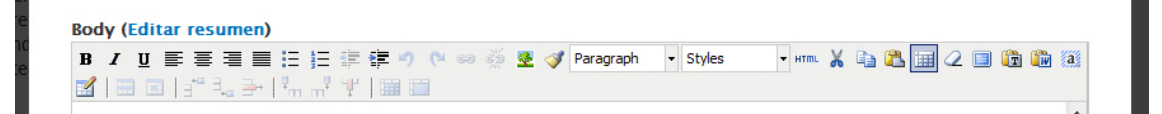

**Contenido columna lateral:** Este campo permite insertar contenidos en el lateral de la página. Podremos insertar tanto texto como imágenes. La anchura máxima de las imágenes insertadas será de 300 píxeles. Debemos tener en cuenta que este campo solo será visible si la opción "Ocultar barra lateral" no está marcada.

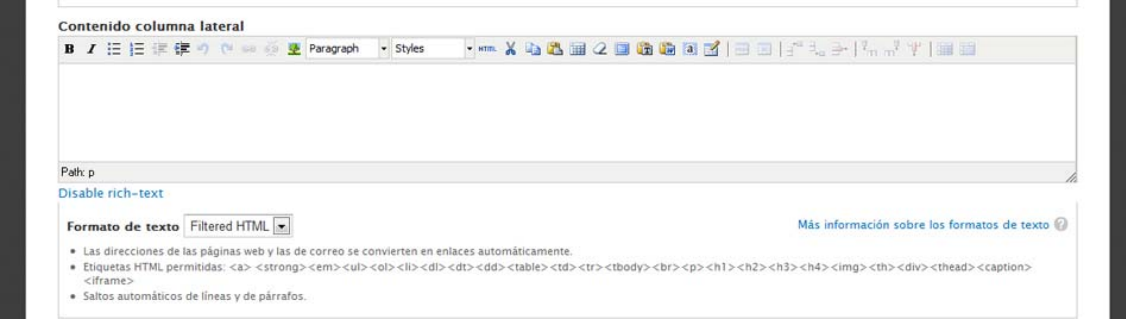

**Sección:** este campo no es obligatorio. Para hacer uso de este campo previamente deberemos haber definido alguna sección en nuestro sitio. El trabajo con secciones nos permitirá agrupar las páginas en función de la sección a la que pertenezcan. El uso de las secciones también influirá en la construcción de las URLs. Más adelante veremos con más detalle cómo crear secciones.

**Galería**: este campo no es obligatorio. A partir del campo Galería podemos generar fácilmente una colección de imágenes que se mostrarán en la página mediante una serie de miniaturas que podrán ampliarse al hacer clic sobre ellas, permitiéndonos navegar sobre el conjunto de imágenes que lo integran.

Δ

 $\bullet$ 

nusce nec nsus putvinar, vivena mi non, souates arcu, ivuttam seu purus gravida, tacinia qui non, tempus magna. Proin accumsan sodales interdum. Quisque lobortis imperdiet felis eu blandit. Sed dapibus aliquet consequat. Quisque ut nunc ligula. Nunc faucibus libero nibh, quis lacinia massa molestie id. Phasellus ac ligula vehicula, feugiat felis at, efficitur mauris. Nulla facilisi. Suspendisse potenti. Nam suscipit, augue in maximus gravida, erat augue ultricies ex, at accumsan arcu justo ut arcu. Nulla turpis nulla, tempor sit amet fringilla nec, rhoncus a felis. Cras imperdiet neque quis tellus finibus maximus. Vestibulum at facilisis felis.

**REL** 

 $\rightarrow$  el

 $\rightarrow$  eli

Agui t

bloqu

 $\rightarrow$  1 is  $\rightarrow$  Co

 $\Delta$ 

En la parte inferior del intefaz de creación de cualquier contenido se muestras varias opciones configurables: *Opciones de menú*, *Opciones de publicación*, *Acceso e Información de autoría*. (El bloque de Opciones de menú puede no aparecer si su usuario no dispone de privilegios para gestionar los menús)

A través de **Opciones de menú** podremos crear una entrada en el **menú principal** que enlazará con la página.

A través de **Opciones de publicación** podremos cambiar el estado de una página pasando de publicada a no publicada o al revés. Sólo serán accesibles al público en general (usuarios no autenticados) los contenidos cuyo estado sea publicado.

Desde la pestaña **Acceso** identificaremos los grupos de usuarios que pueden acceder al contenido que estamos generando. La utilizaremos para restringir el acceso a determinados contenidos.

Desde la pestaña **Información de autoría** identificaremos el autor del contenido. Utilizaremos esta pestaña para asignar un contenido a un usuario que disponga del rol gestor básico, lo que le permitirá editar el contenido.

#### **Ficha personal**

El tipo de contenido *Ficha personal* permite generar una ficha para cada uno de los miembros del departamento lo que combinado con unas vistas precargadas permitirá elaborar fácilmente listados del personal de su departamento y mediante un sistema de filtrado por campos asociados a este tipo de contenido conseguir una navegación ágil y sencilla por el conjunto de personas que integran el departamento.

#### Manual de gestión de contenidos web en entorno Drupal

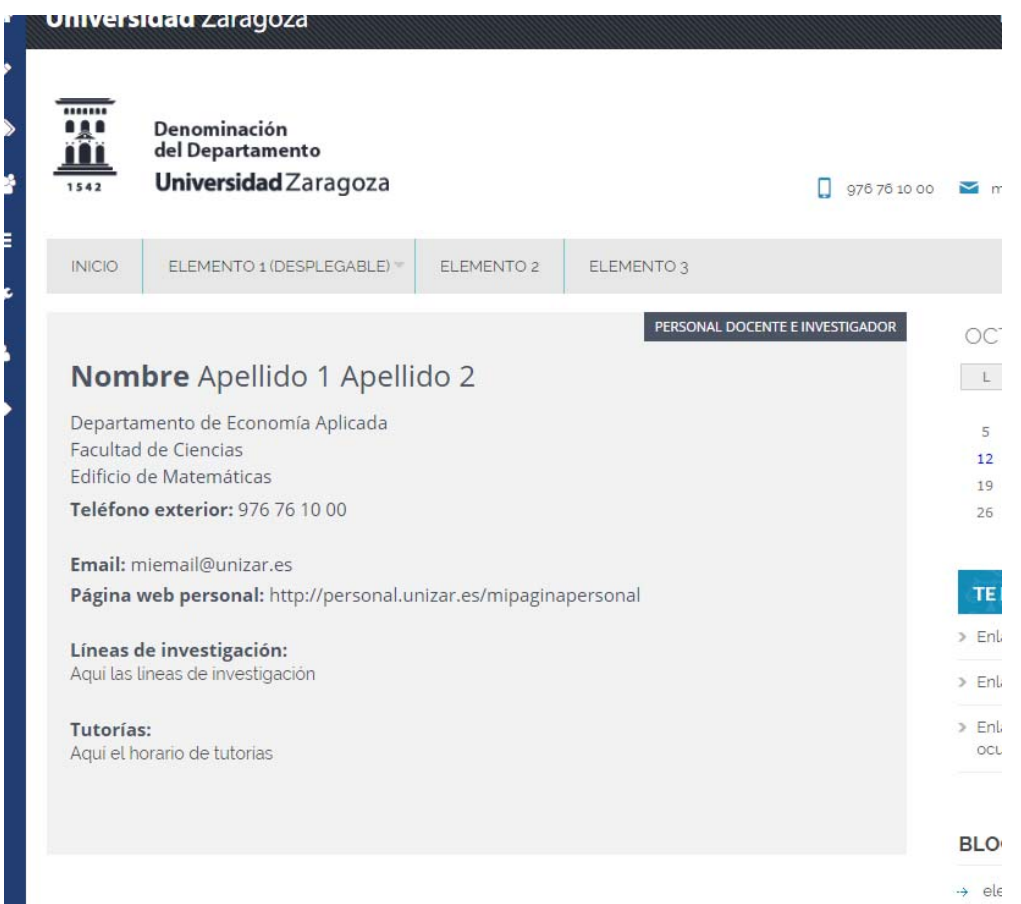

Inicialmente la información de estas fichas vendrá **parcialmente precargada para cada departamento** por lo que no es necesario generarlas individualmente. Para ello **diariamente** se realizará una importación de la información contenida en la base de datos utilizada para elaborar el directorio de la Universidad.

Los campos precargados son los siguientes: *nip, Nombre, Apellido1, Apellido2, Email, Teléfono exterior, Extensión, Edificio, Centro, Departamento, Área, Célula* aunque esta lista es susceptible de ser ampliada conforme aumente la información disponible. Estos campos precargados **NUNCA** deben ser editados. Como hemos indicado, diariamente de forma programada se realizará una importación de estos datos, si modificamos alguno de estos campos, en el momento que se produzca de nuevo la carga se sobrescribirá cualquier modificación que se haya producido de los mismos. Si advertimos algún error en los datos deberemos dirigirnos a la fuente de los mismos para solicitar que sea corregido.

Junto con la información capturada del directorio hay **otro grupo de campos que SÍ que podremos completar**. Estos campos son: Colectivo, Categoría, Miembro del equipo de dirección, Tutorías, Líneas de investigación, Información adicional, Curriculum, foto y página web personal. Esta información podrá ser completada para cada ficha, aunque no es obligatorio.

Si la ficha de algún miembro del departamento por la circunstancia que fuere no resulta precargada, podrá generarla de cero pero siempre teniendo en cuenta que si esta circunstancia es subsanada es posible que la ficha personal sea incorporada a listado precargado. En caso de necesitar generar la ficha personal desde cero, debe evitar que el valor de campo NIP coincida con el de ningún otro miembro de su departamento, ya que es este el campo que se utiliza para sincronizar los datos con los del directorio.

Si necesita ampliar la información que se muestra en los desplegable de los campos *Colectivo*, *Categoría* o *Cargo* podrá hacerlo desde el *Menú de gestión* seleccionando el vocabulario correspondiente a cada campo.

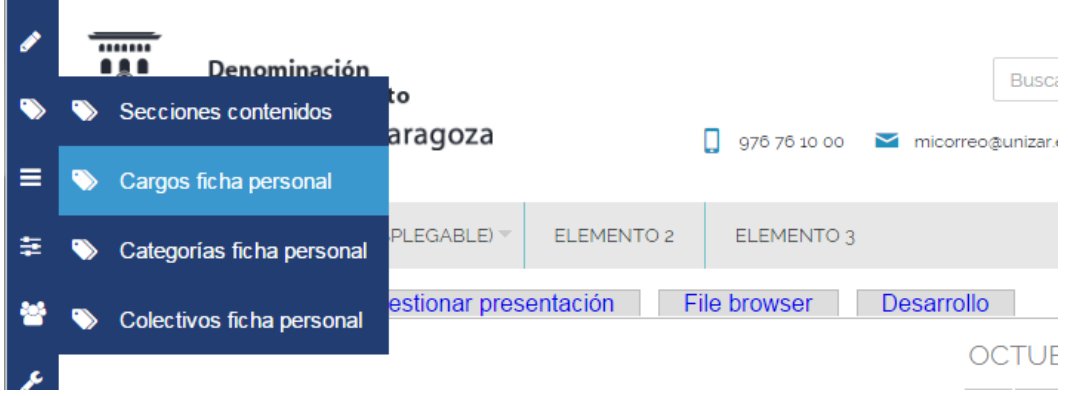

### **Noticia**

El tipo de contenido Noticia lo utilizaremos cuando queramos añadir un contenido en los diferentes bloques **Actualidad** que tiene precargados el sitio. En concreto:

- ‐ View: Listado noticias: bloque‐1 (Actualidad)
- ‐ View: Listado noticias: bloque‐2 (Actualidad)
- ‐ View: Listado noticias: destacadas (Destacado)
- ‐ Calendario con agenda

El bloque **Actualidad** mostrará todas las noticias que no estén caducadas. Mediante el enlace **Ver más** podremos acceder al resto de noticias **publicadas** aunque hayan caducado. Si queremos que una noticia caducada no esté accesible deberemos cambiarle el estado a "no publicada". Con la inserción de las noticias se genera dinámicamente un **boletín RSS**.

Igualmente podremos acceder a la página que recoge todas las noticias publicadas desde la siguiente dirección:

http://nuestrodominio.unizar.es/noticias

El intefaz de creación del tipo de contenido **Noticia** consta de los siguientes campos:

**Título:** es un campo obligatorio. Es el texto que se mostrará en la columna lateral como titular de la noticia.

**Título visible:** este campo no es obligatorio. Está pensado como una alternativa al campo *Título*. Si el texto que queremos incluir como título de la página es demasiado largo para construir la ruta de la página, utilizaremos el campo *Título visible* para insertar el texto largo y en el campo *Título* insertaremos un texto más corto.

**Imagen noticia:** Si queremos acompañar la noticia con una imagen deberemos seleccionar el archivo desde este campo.

**Noticia destacada:** Marcaremos esta casilla si queremos que la noticia se muestre en el bloque "View: Listado noticias: destacadas". Si marcamos una noticia como destacada, esta no se mostrará en el bloque "Actualidad"

**Mostrar en noticias:** Marcaremos esta casilla si queremos que la noticia se muestre en el bloque **Actualidad** de la página principal.

**Mostrar en calendario:** Marcaremos esta casilla si queremos que la noticia insertada se vincule al calendario que se muestra en la columna derecha de la página principal

**Fecha**: Es la fecha de publicación de la noticia a partir de la cual se mostrará. Este campo nos permite introducir un rango de fecha para aquellos casos en los que la información introducida abarque una horquilla de fechas y no se vincule a un día concreto, lo que permitirá que aparezca reflejada en el calendario todos los días de esa horquilla.

**Fecha de caducidad:** En este campo introduciremos la fecha a partir de la cual noticia caduca. Una noticia caducada ya no se mostrará en el bloque **Actualidad**. Podremos acceder a las noticias caducadas desde el botón **Ver más**.

**Enlace a la noticia:** Este campo no es obligatorio. Se completará en aquellos casos en los que al hacer clic en el titular de la noticia queramos acceder a un contenido externo. Para ello introduciremos la dirección a la que se accederá al hacer clic en el titular.

**Texto de la noticia**: En este campo introduciremos los contenidos de la noticia a los que se accederá al hacer clic en el titular de la noticia. No es obligatorio y podemos dejarlo vacío siempre que hayamos completado el campo **Enlace a la noticia**. Para maquetar los contenidos introducidos en este campo utilizaremos los botones que se muestran en la barra de herramientas que aparece en la zona superior de este campo.

**Galería**: este campo no es obligatorio. A partir del campo Galería podemos generar fácilmente una colección de imágenes que se mostrarán en la noticia mediante una serie de miniaturas que podrán ampliarse al hacer clic sobre ellas, permitiéndonos navegar sobre el conjunto de imágenes que lo integran.

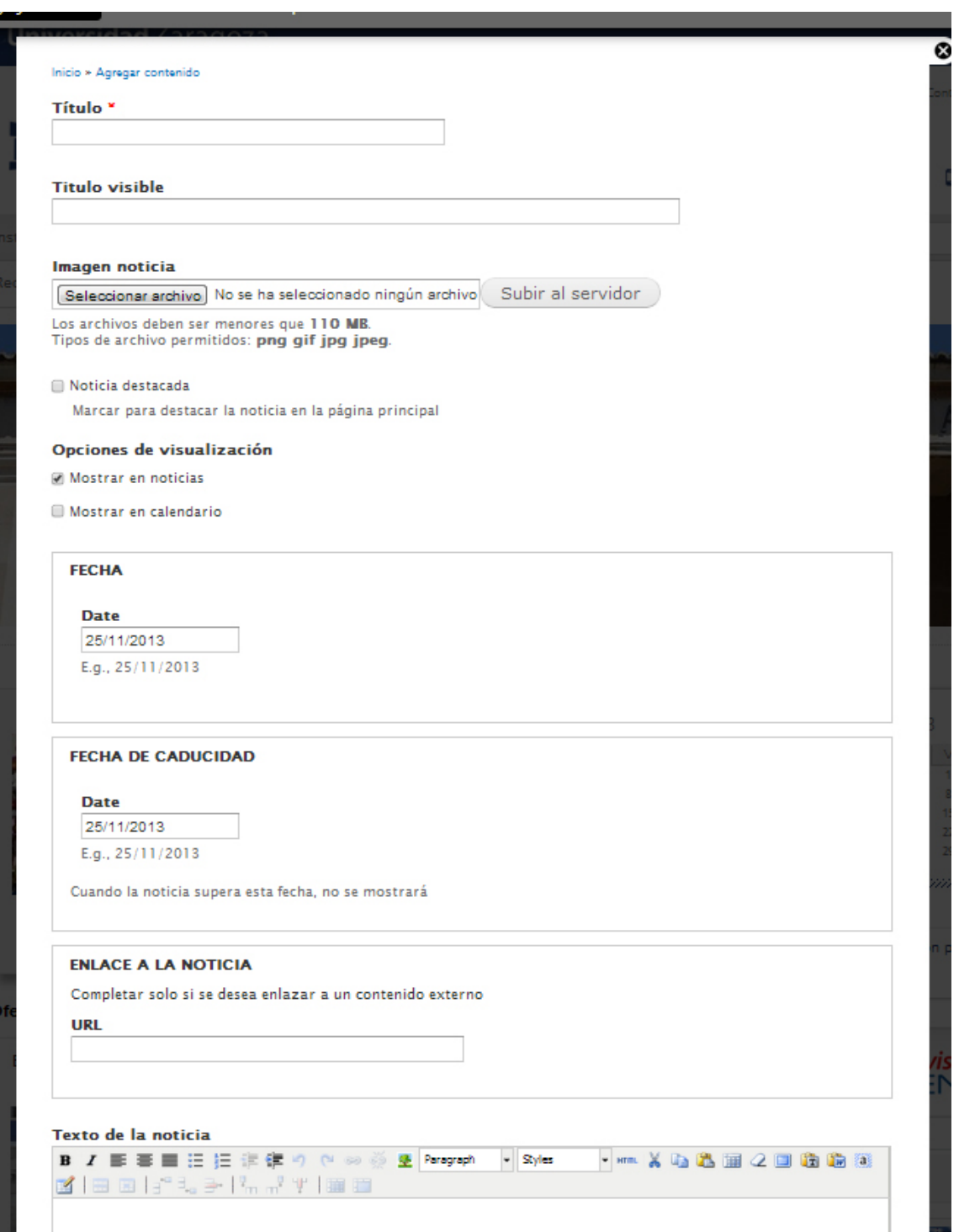

### **Formulario web**

El tipo de contenido Formulario web permite fácilmente crear formularios. El formulario se mostrará como una página más de nuestro sitio y dispondrá de una URL propia.

Para crear un nuevo formulario haremos clic en el botón **Agregar contenido** en la barra de atajos y en la nueva ventana seleccionaremos la opción Formulario web.

El intefaz de creación del tipo de contenido Formulario web consta de los siguientes campos:

**Título:** es un campo obligatorio. El texto introducido será el título del formulario y se mostrará siempre con la etiqueta de encabezado <h1>. El texto que aquí introduzcamos será a partir del cual se construirá la ruta de la página.

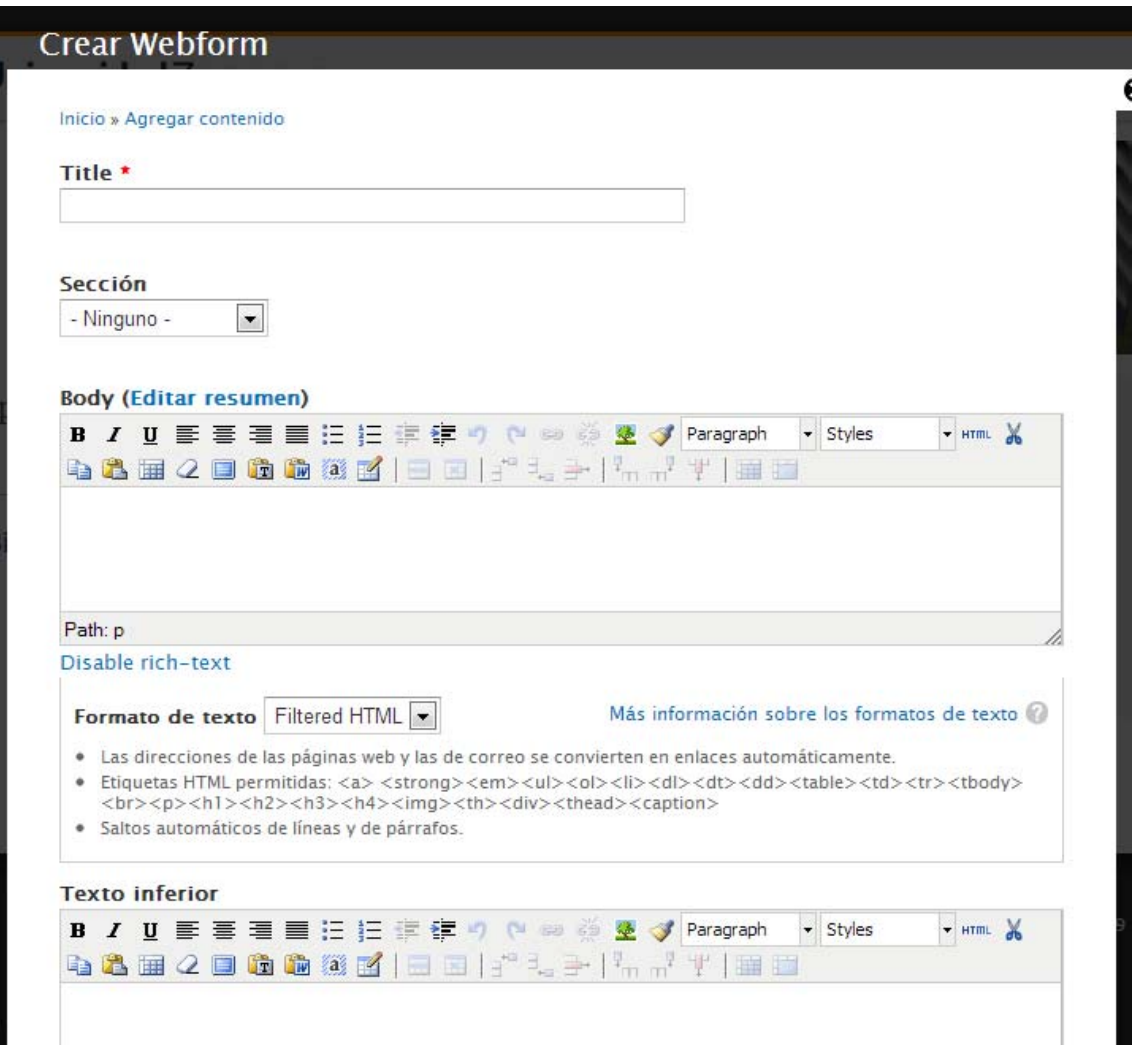

**Body:** En este campo introduciremos el texto que queremos que aparezca encima del formulario. Para maquetar los contenidos introducidos en este campo utilizaremos los botones que se muestran en la barra de herramientas que aparece en la zona superior de este campo.

**Texto inferior:** En este campo introduciremos el texto que queremos que aparezca debajo del formulario. Para maquetar los contenidos introducidos en este campo utilizaremos los botones que se muestran en la barra de herramientas que aparece en la zona superior de este campo.

**Contenido columna lateral:** Este campo es idéntico al que aparece en el tipo de contenido *Página básica* y permite insertar contenidos en el lateral de la página. Podremos insertar tanto texto como imágenes. La anchura máxima de las imágenes insertadas será de 300 píxeles.

**Sección:** este campo no es obligatorio. Para hacer uso de este campo previamente deberemos haber definido alguna sección en nuestro sitio. El trabajo con secciones nos permitirá agrupar las páginas en función de la sección a la que pertenezcan. El uso de las secciones también influirá en la construcción de las URLs. Más adelante veremos con más detalle cómo crear secciones.

El bloque **Opciones de menú** en la parte inferior de intefaz de creación de Formulario web permite crear a partir de un formulario un elemento del **menú principal.**

Una vez completados estos campos haremos clic en **Guardar**.

A continuación se activará la pestaña **Formulario web** desde donde configuraremos todos los parámetros del formulario. En primer lugar estableceremos los **Componentes de formulario**.

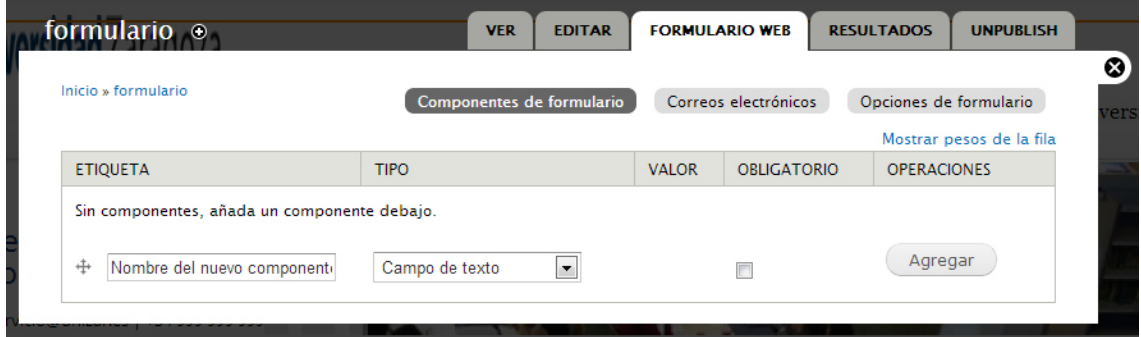

#### **Componentes del formulario**

Los componentes del formulario incluye lo que son propiamente los campos del formulario pero también otros elementos que ayudan a construir el formulario como son el conjunto de campos y el salto de página.

El primer paso será identificar los campos que van a ser necesarios, asignaremos nombre a cada nuevo componente y posteriormente seleccionaremos en el menú desplegable tipo de elemento que vamos a utilizar.

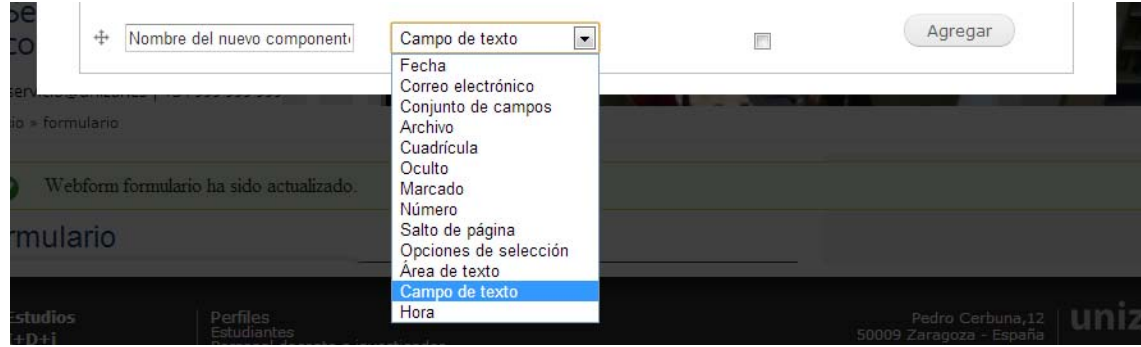

Los tipos de componente son: *fecha, correo electrónico, conjunto de campos, archivo, cuadrícula, oculto, marcado, número, salto de página, opciones de selección, área de texto, campo de texto y hora*. Una vez elegido el tipo de componente marcaremos la casilla de verificación *Obligatorio* en aquellos campos que consideremos que es imprescindible que estén completados para poder validar del formulario. Por último haremos clic en el botón **Agregar**.

A continuación se abrirá una nueva ventana con las opciones de configuración del componente elegido. Estas opciones variarán en función del tipo de componente. Así podremos establecer aspectos tales como la etiqueta, valor por defecto, la anchura, la posición de la etiqueta, los elementos que integran un menú desplegable o el formato de la fecha.

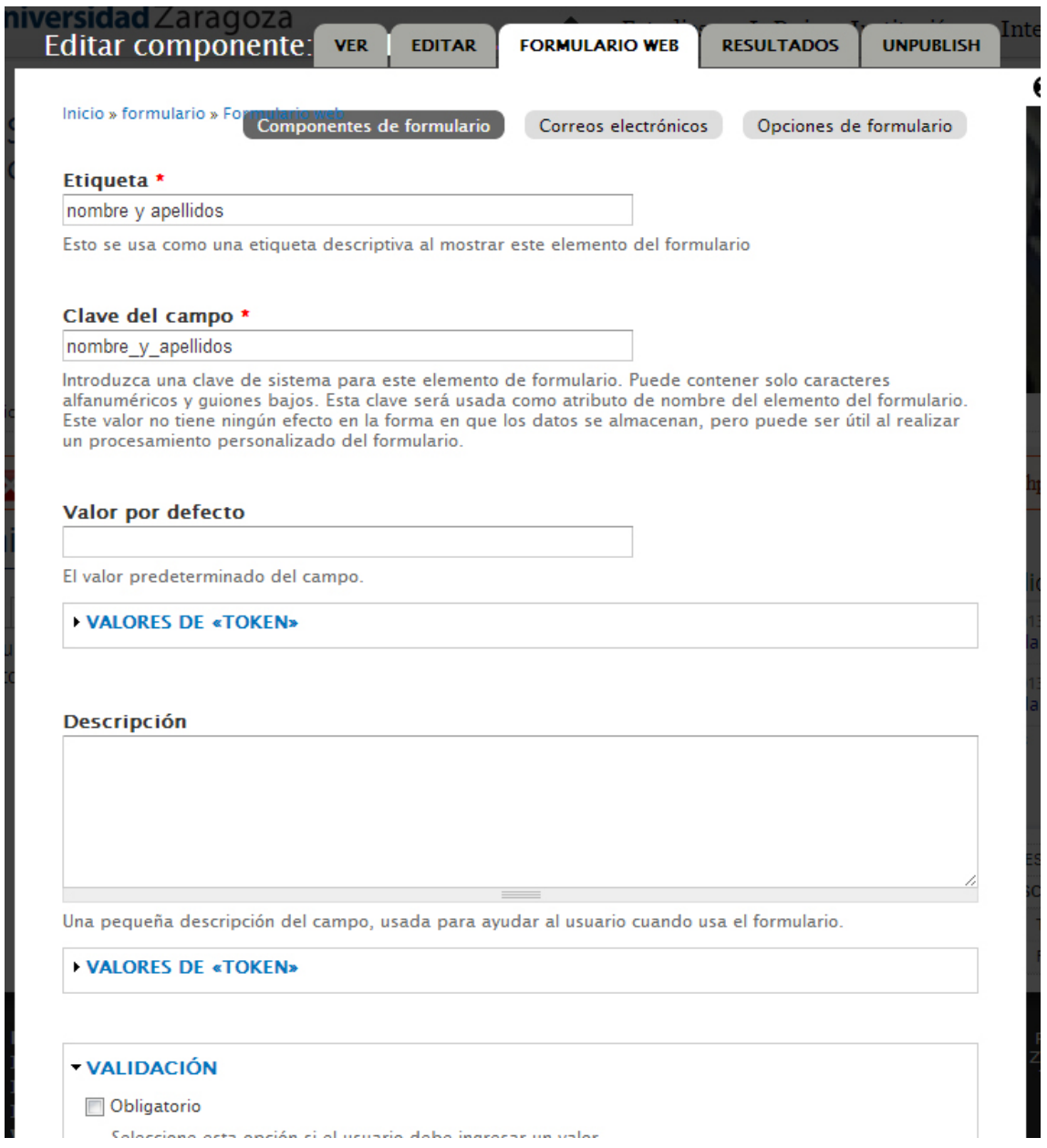

Si queremos que varios componentes se muestren agrupados en un mismo bloque utilizaremos el tipo de componente **conjunto de campos**. Una vez creado este tipo de componente arrastraremos los campos que queremos que queden incluidos dentro del mismo conjunto de campos utilizando para ello el manejador en forma de cruz que se encuentra a la izquierda de cada etiqueta de campo  $^{\text{+}}$ 

Igualmente con este manejador podemos reordenar fácilmente los campos arrastrando arriba o abajo hasta soltar en la posición que deseamos que ocupen. Una vez reordenados haremos clic en el botón **Guardar** para que la nueva distribución de campos quede almacenada.

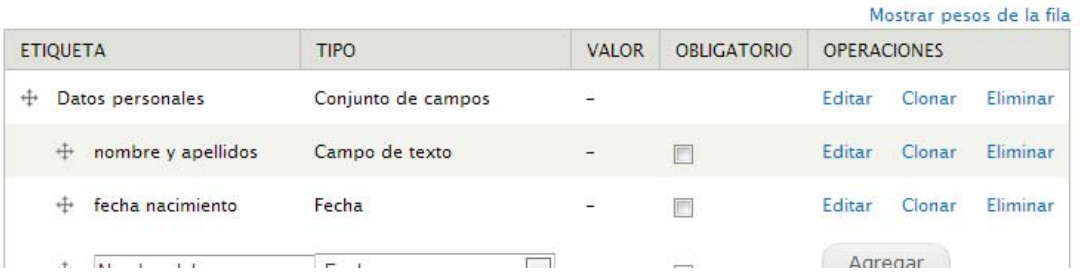

Otro componente a tener en cuenta es el de **Salto de página**. Mediante la utilización de este componente podremos secuenciar la cumplimentación del formulario en distintas pantallas. Para ello, se mostrará un botón al final de cada una de ellas que nos permitirá desplazarnos entre las distintas pantallas en que hayamos dividido nuestro formulario.

#### **Reglas condicionales**

Mediante la utilización de reglas condicionales podremos supeditar la visibilidad de determinados componentes del formulario a la opción seleccionado previamente en otro componente de tal manera que solo se mostrarán en función de la respuesta obtenida en un campo anterior.

Para ello acudiremos al bloque **Reglas condicionales** que se mostrará en la parte inferior de la página de configuración de cada componente y allí estableceremos la regla que controlará si se muestra o no ese elemento en el formulario. Elegiremos el componente, posteriormente estableceremos el operador y finalmente determinaremos para que valores de dicho componente deberá mostrarse el componente que estamos configurando.

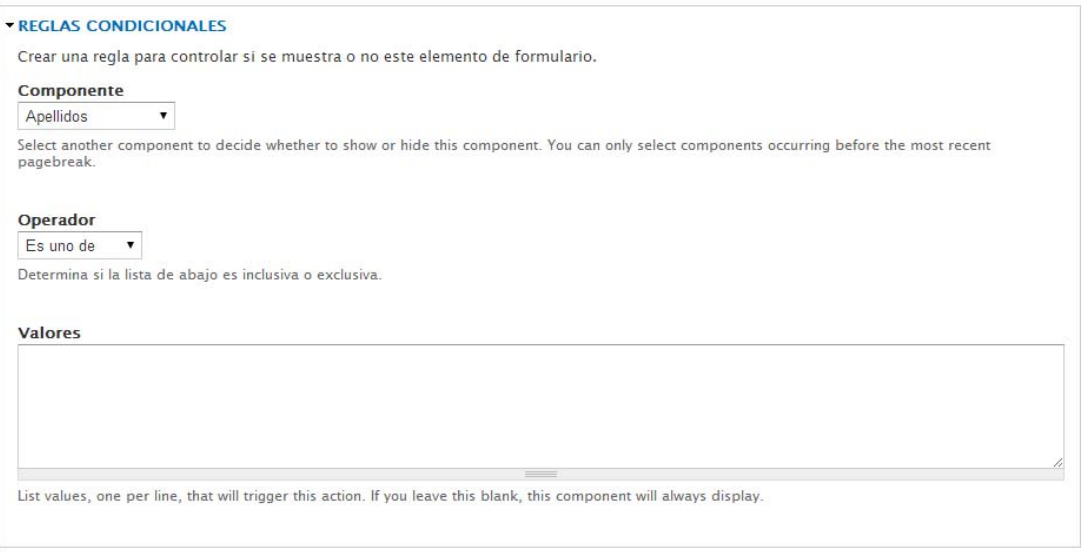

A modo de ejemplo si uno de los campos iniciales a completar es de *Colectivo al que pertenece* y el usuario elije *estudiante*, podremos hacer que el campo *titulación* se muestre exclusivamente para aquellos que han elegido la opción *estudiante*.

#### **Correos electrónicos**

Una vez establecidos los campos que integrarán el formulario, el siguiente paso será configurar las opciones de envío de correos electrónicos.

Drupal permite configurar el envío de distintos correos electrónicos una vez el formulario ha sido validado. El objetivo de este email puede ser o bien informar al usuario de que ha completado correctamente el formulario o avisar al destinatario de que una nueva solicitud ha sido rellenada. En cualquier caso la configuración de estos correos electrónicos **no es obligatoria**, pudiendo dejar el formulario sin ningún email asociado.

Para ello haremos clic en el botón **Correos electrónicos** situado en la cabecera de la ventana.

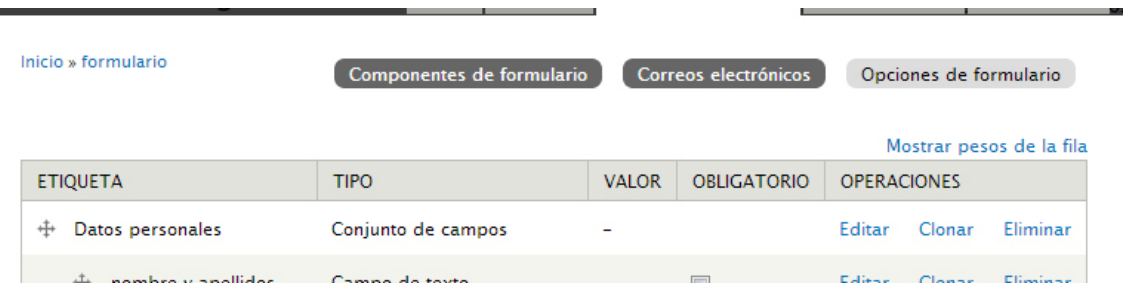

Se mostrará una nueva ventana que nos permitirá especificar las opciones de envió por correo electrónico para cada formulario que creemos. Drupal permite que una vez completado el formulario y se ha hecho clic en el botón de envío que automáticamente se envíen uno o varios correos electrónicos. Para ello elegiremos entre dos opciones: o bien introducir una dirección de correo electrónico o bien seleccionar como dirección de envío el valor introducido en alguno de los campos del formulario. En el primer supuesto simplemente insertaremos la dirección de envío en el campo **Dirección**. En este segundo supuesto marcaremos la opción **Valor de componente**, y en el menú desplegable seleccionaremos el campo que contendrá la dirección de correo electrónico. Una vez elegida la opción deseada haremos clic en el botón **Agregar.**

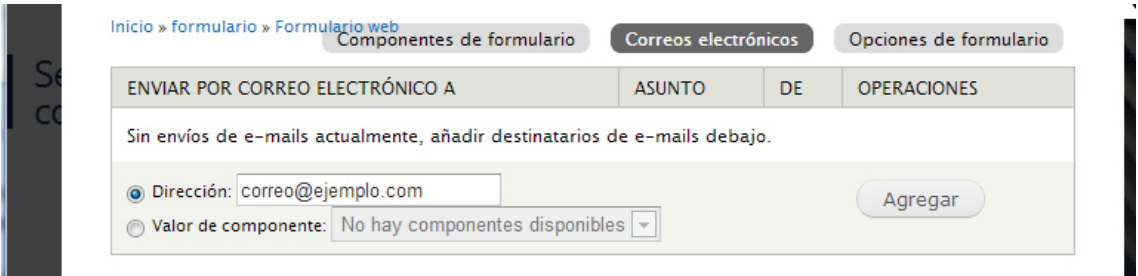

Se abrirá una nueva ventana desde donde podremos configurar múltiples aspectos del envío como son: el asunto, la dirección del remitente, el nombre del remitente, definir la plantilla del mensaje que recibirá el destinatario del correo y también los campos que se incluirán en el email.

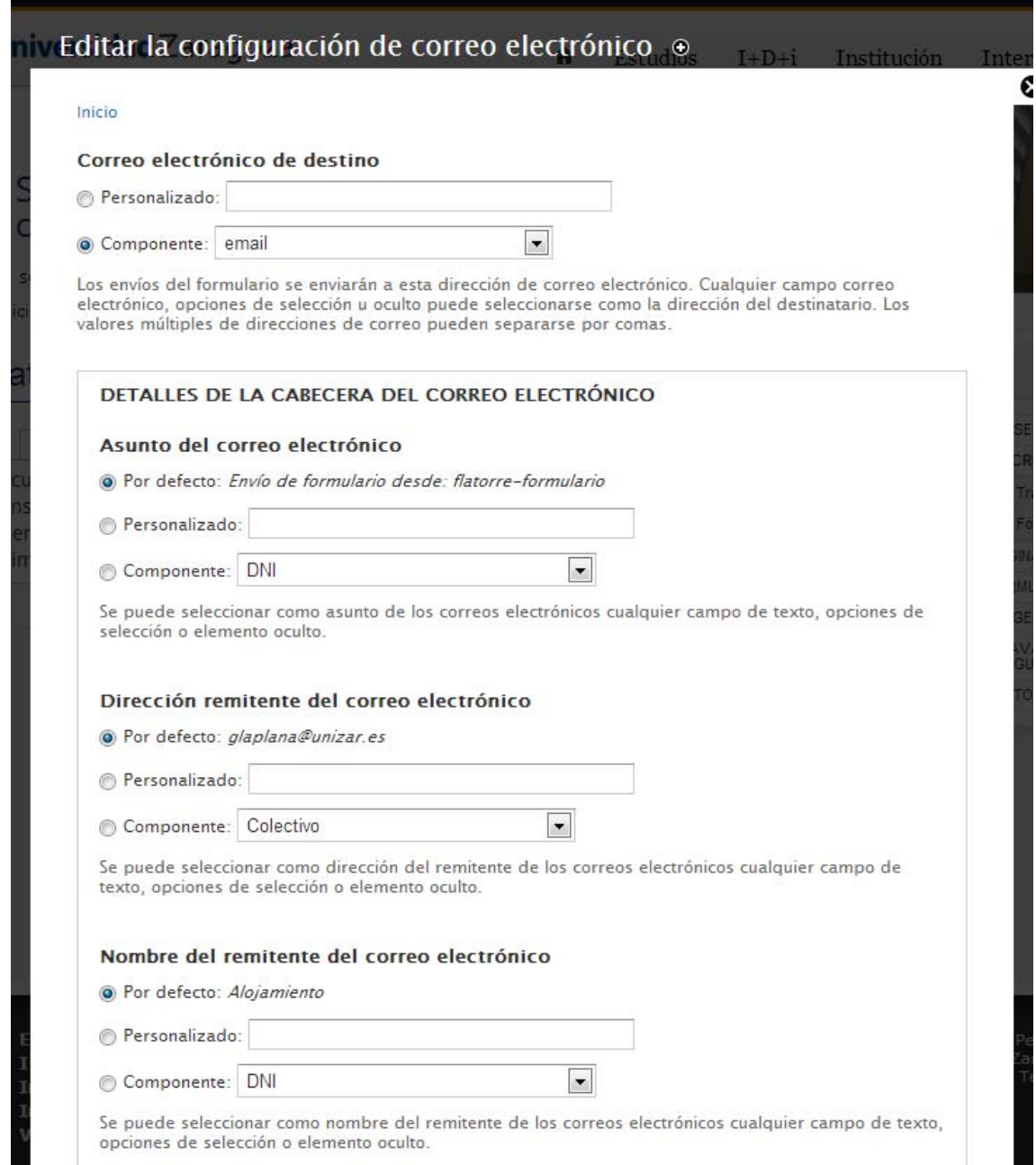

Una vez fijados todos estos elementos haremos clic en el botón **Guardar configuración de correo electrónico**. Podemos configurar cada formulario para que realice varios envíos de correo electrónico. Para ello bastará con agregar nuevas direcciones de envío y configurar los parámetros de envío para cada una de ellas.

Por último Drupal nos permite configurar otros aspectos como son el mensaje de confirmación que se mostrará una vez que el formulario ha sido enviado, el número total de veces que un formulario podrá ser remitido, el número de veces que puede ser completado por cada usuario o el texto que aparecerá en el botón de envío. Para ello haremos clic en el botón **Opciones de formulario** que aparece en la cabecera de la página y en la nueva ventana que se carga podremos definir los aspectos comentados.

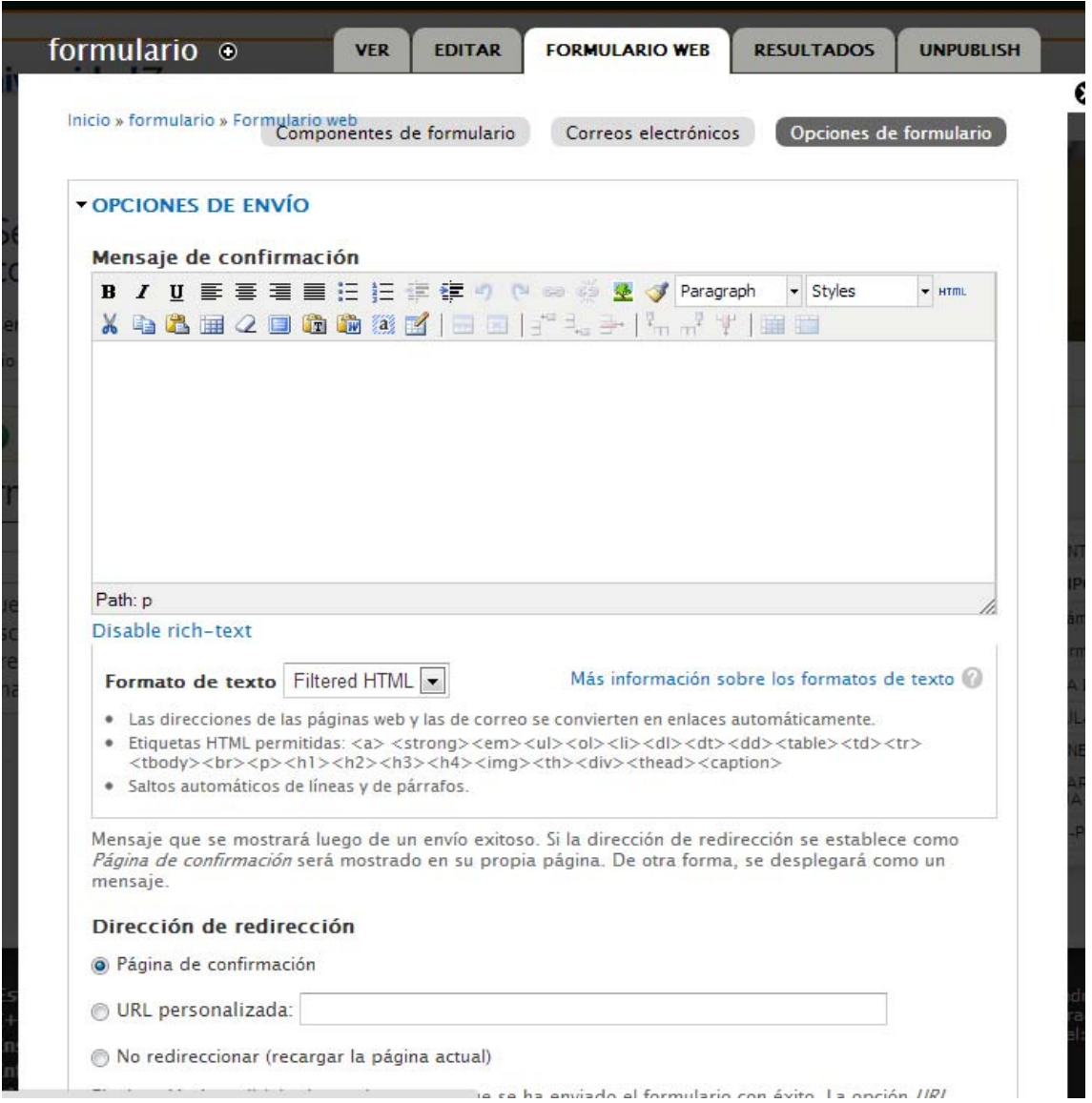

#### **Acceso a los datos**

Una vez que el formulario está publicado y es accesible para los usuarios vamos a analizar como consultar los datos en él introducidos. Para ello desde las opciones de edición del formulario haremos clic en la pestaña **Resultados**. Desde esta pestaña, mediante los botones situados en la zona superior podemos acceder a distintos aspectos de la información introducida.

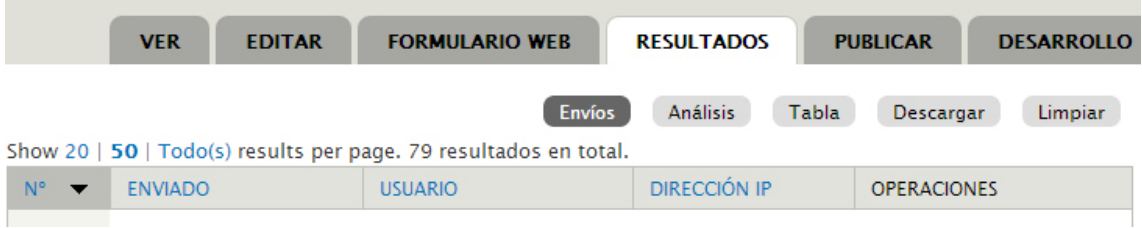

**Envíos**: nos permite ver una tabla con la información básica de los formularios que han sido completados: número, fecha y hora, usuario, dirección iP y podemos realizar diversas operaciones como son ver, editar o eliminar cada uno de los registros.

**Análisis**: Esta presentación muestra un informe detallando distintos aspectos de la información introducida en cada campo.

**Tabla**: Al igual que la pestaña Envíos nos muestra una tabla pero es este caso incorpora todos los campos que integran el formulario.

**Descargar**: Desde este botón podemos descargar en nuestro ordenador, en distintos formatos, los resultados del formulario. Nos permite configurar aspectos tales como los componentes del formulario que queremos incluir en la exportación y las opciones de lista de selección.

**Limpiar:** Este botón nos permite eliminar todos los valores introducidos en formulario.

#### **Elemento parrilla**

Este tipo de contenido está concebido para construir el bloque parrilla, que estará integrado por una serie de enlaces destacados que ocuparán la zona central de la página de inicio de cada sitio. Mediante tipo de contenido **Elemento parrilla** añadiremos cada uno de los elementos que integrarán el bloque parrilla.

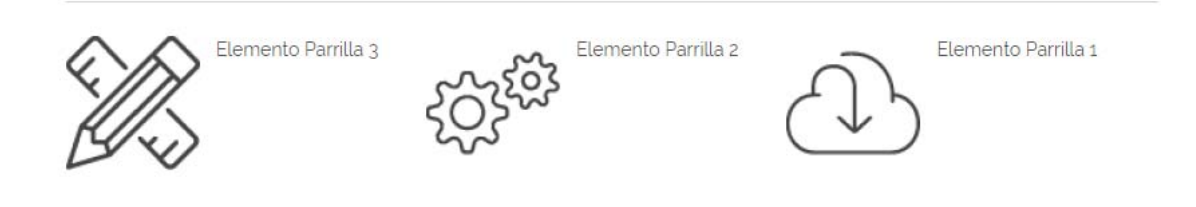

El intefaz de creación del tipo de contenido **Elemento parrilla** consta de los siguientes campos:

**Título elemento:** es un campo obligatorio. El texto introducido se mostrará asociado a la imagen.

**Imagen parrilla**: es un campo obligatorio. Es la imagen que ilustrará cada uno de los elementos que integrarán la parrilla.

**Enlace:** Es campo es obligatorio. Se completará con la dirección a la que se accederá al hacer clic en el titular.

Para ordenar los distintos elementos que integran la parrilla acudiremos al *Menú de gestión* y seleccionaremos "Ordenar contenidos parrilla" que nos llevará a una página desde donde podremos reordenar fácilmente la posición de los elementos.

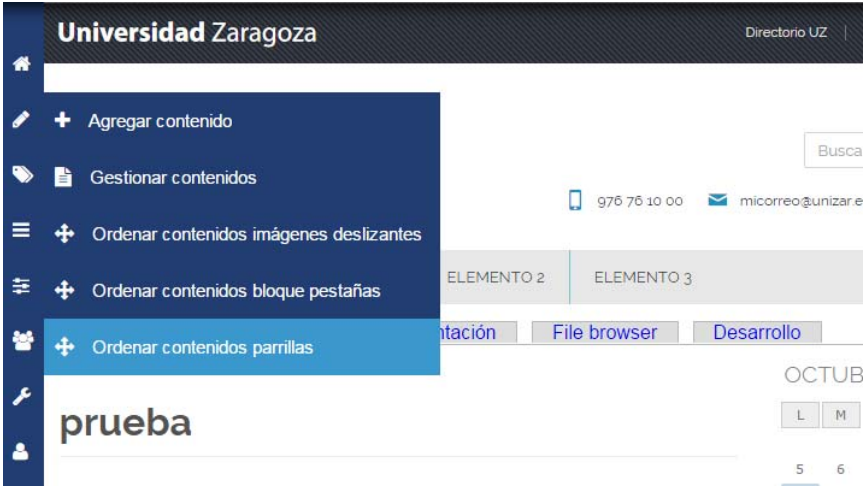

### **Bloque pestañas**

Mediante este tipo de contenido configuraremos los elementos que formarán parte del bloque "Docencia e investigación" que permite la navegación por pestañas y que inicialmente aparece en la página principal.

DOCENCIA E INVESTIGACIÓN

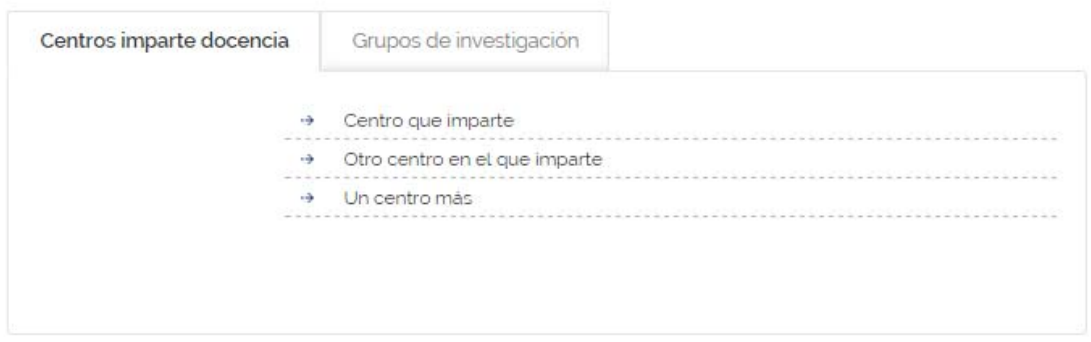

El intefaz de creación del tipo de contenido **Bloque pestaña** consta de los siguientes campos:

**Nombre:** es un campo obligatorio.

Enlace: es un campo obligatorio. Se completará con la URL a la que se accederá al hacer clic en el nombre.

**Categoría**: es un campo obligatorio. Mediante un menú desplegable permite seleccionar entre las distintas opciones disponibles. Inicialmente son dos: "Centros imparte docencia" y "Grupos de investigación". Si necesita añadir una nueva opción o si desea modificar las existentes debe ponerse en contacto con webteam indicando mediante un ticket en ayudICa el alcance de la modificación requerida.

Para ordenar los distintos elementos que integran la parrilla acudiremos al *Menú de gestión* y seleccionaremos "Ordenar contenidos bloque pestañas" que nos llevará a una página desde donde podremos reordenar fácilmente la posición de los elementos.

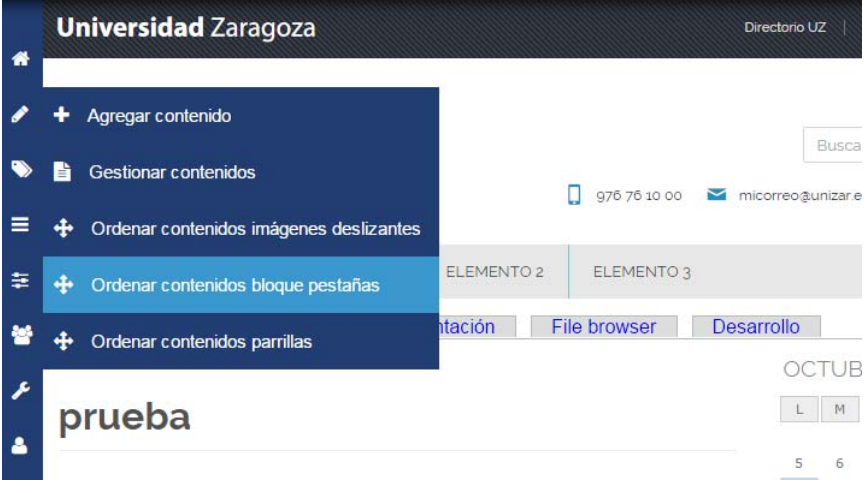

#### **Imagen rotatoria**

A partir de este tipo de contenido se configura la imagen de cabecera que se muestra en la página de inicio del sitio. Si añadimos varias imágenes estás irán rotando con un intervalo de 5 segundos. Si sólo hay una imagen rotatoria publicada permanecerá fija en la cabecera.

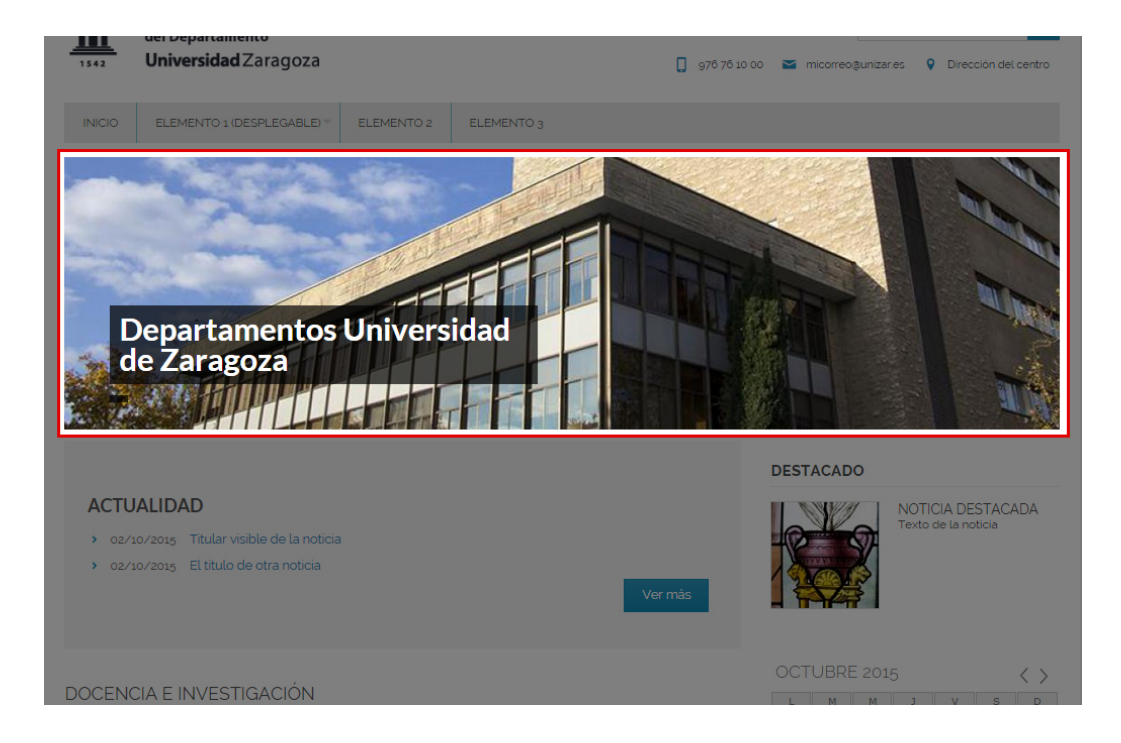

El intefaz de creación del tipo de contenido **Imagen rotatoria** consta de los siguientes campos:

**Título de la foto:** es un campo obligatorio. El texto introducido aparecerá asociado a la imagen.

**Subtitulo de la imagen:** es un campo opcional.

**Imagen a mostrar**: es un campo obligatorio. Permite seleccionar la imagen que se utilizará como presentación de cada galería identificar cada galería. Las dimensiones de la imagen son 1200 por 300 píxeles. Si la imagen seleccionada no se ajusta a estas dimensiones la plataforma la transformará adaptándola a las mismas.

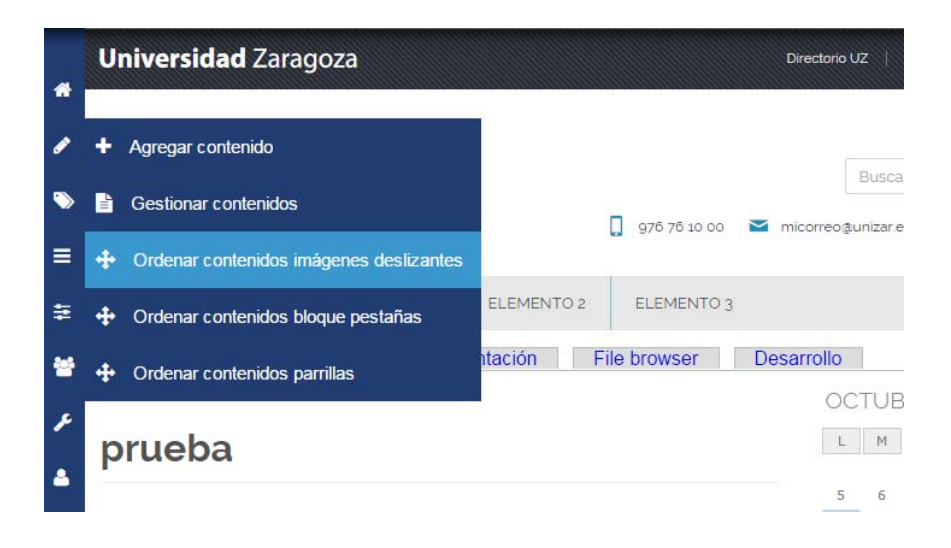

### **Ubicación**

Mediante el tipo de contenido **Ubicación** podemos crear mapas donde señalar mediante un puntero una ubicación concreta.

A su vez todas las ubicaciones que generemos y estén publicadas se capturarán en el bloque "View: Ubicaciones: Block" que podremos situar o bien en la región *contenido* o en la región *columna lateral*.

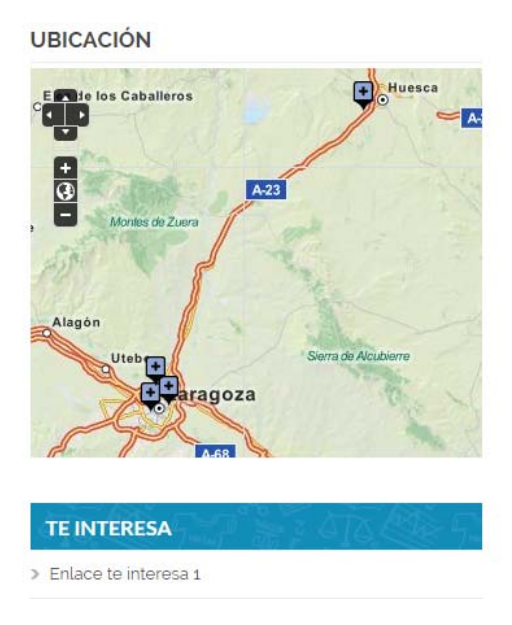

El intefaz de creación del tipo de contenido **Ubicación** consta de los siguientes campos:

**Nombre:** es un campo obligatorio. El texto introducido se mostrará cuando hagamos clic en la marca que en el mapa señala nuestra ubicación.

**Descripción:** es un campo opcional. Es una información adicional que sólo se mostrara al hacer clic en el hipervínculo que contiene el globo que se muestra al hacer clic en una ubicación concreta.

**Dirección:** es un campo opcional. Es un campo de texto donde podremos introducir la referencia concreta de la ubicación que vamos a marcar en el mapa. Por el hecho de introducir la dirección en este campo no queda señalada en el mapa.

**Mapa:** es un campo obligatorio. Nos mostrará un mapa del mundo en el cual mediante un sistema de zoom podremos aproximarnos a un punto concreto. Una vez que hayamos localizado en el mapa el punto que queremos que quede marcado haremos clic en el icono con forma de lapicero que nos permitirá crear una marca en el lugar exacto.

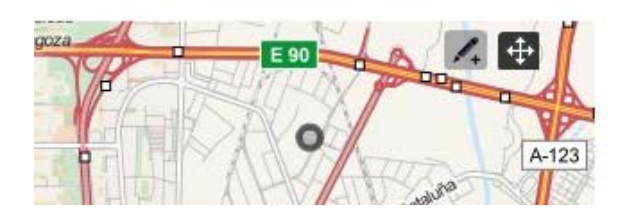

### **Ver contenidos**

Podemos acceder a los contenidos creados en nuestro sitio desde el enlace **Gestionar contenidos** en el menú de edición.

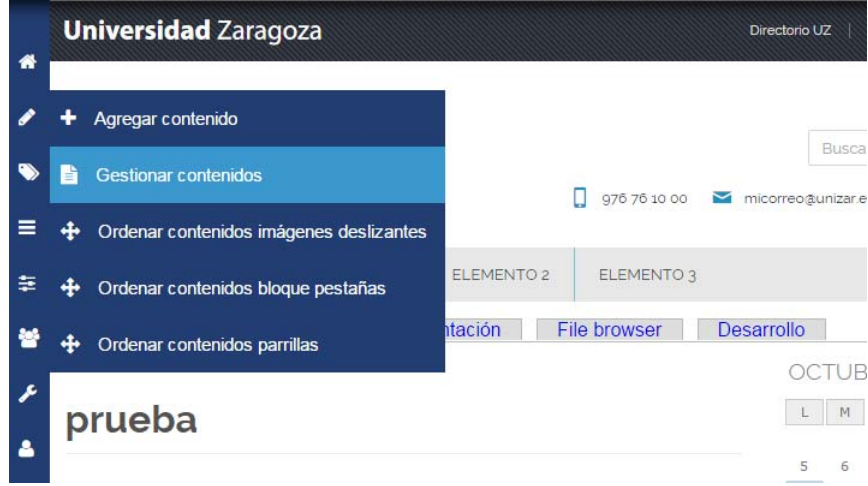

Se cargará una nueva página con una tabla recogiendo todos los contenidos existentes. Para cada contenido nos muestra el *título*, *tipo de contenido*, ruta, *autor*, *la fecha de la última actualización*, *el estado* y las *operaciones* de edición que nuestro rol puede llevar a cabo en relación con cada uno de ellos. Haciendo clic en los rótulos de las columnas que así lo permitan podremos cambiar la ordenación de la tabla. Si alguno de los contenidos de nuestro sitio están asociados a una sección estos se mostrarán agrupados por la sección a la que pertenecen.

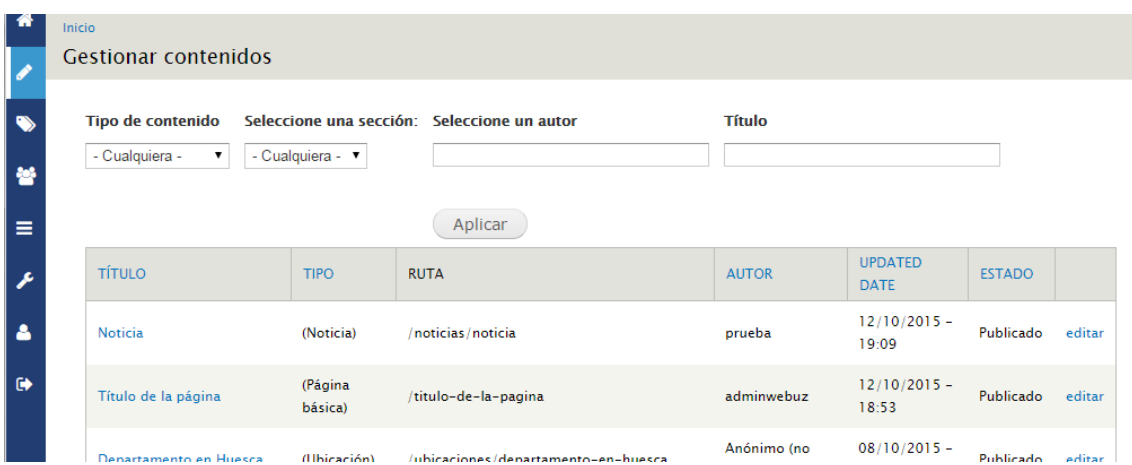

Igualmente podremos utilizar las opciones de filtrado que se muestran en la cabecera de la tabla para restringir los contenidos que visualicemos. Para ello podemos combinar los campos *Tipo de contenido*, *Sección, Autor* y *Título*. Una vez realizada la selección haremos clic en el botón **Aplicar**. La tabla se actualizará mostrando solo los contenidos que coincidan con los criterios de filtrado marcados.

# **Gestionar ficheros**

Si queremos insertar una imagen en el campo **Body** o en cualquier otro que incluya la barra de edición en la zona superior del mismo, lo haremos mediante el botón *Insert/Edit image*.

B I 国言目目指律り(\* ∞ ) Paragraph  $\overline{\phantom{a}}$  Styles **The X Q & B 4 D & & & E** | B B | j<sup>a 3</sup>a 3 | <sup>1</sup>m n<sup>2</sup> T | B B

En primer lugar debemos asegurarnos de conocer la dirección del archivo que vamos a utilizar.

Si el archivo que vamos que utilizar está alojado en una dirección externa, una vez hayamos hemos hecho clic en el botón *Insert/Edit image*  **<sup>\*</sup>**, en el cuadro de diálogo emergente, insertaremos en el campo **Image URL** la ruta del archivo con el que queremos enlazar.

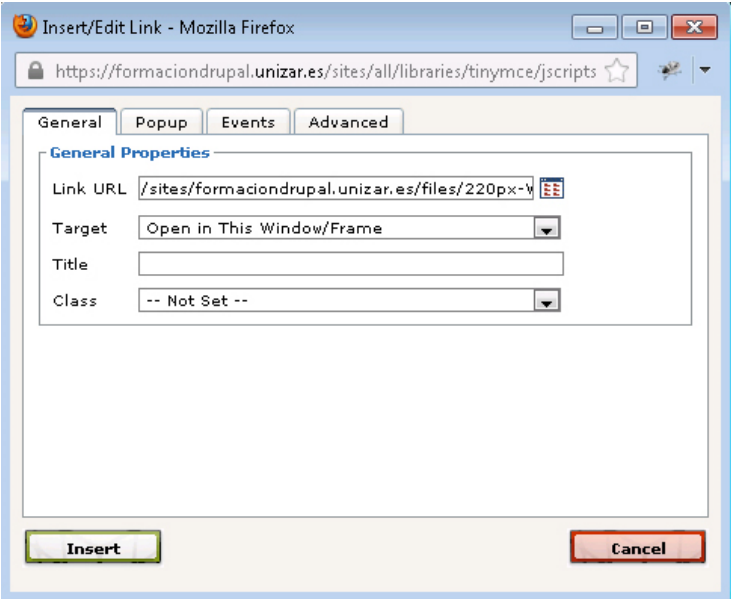

Si el archivo que vamos a utilizar está alojado en nuestro servidor, haremos clic en el botón **Browser situado a la derecha del campo <b>Image URL**. Se abrirá una nueva ventana que nos permitirá navegar entre los directorios de nuestro servidor. Una vez identificado el archivo que vayamos a utilizar haremos doble clic en el nombre del archivo o en el botón **Insert file**. Se cerrará la ventana y la ruta al archivo se habrá pegado en el campo *Image URL*.

#### Manual de gestión de contenidos web en entorno Drupal

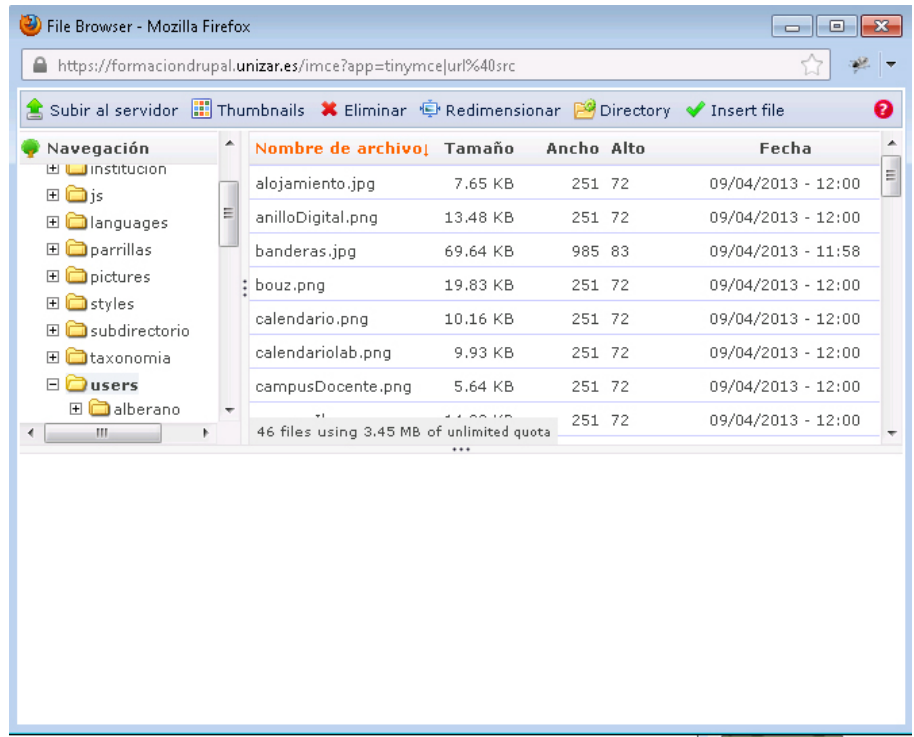

Si por el contrario el archivo o documento que vamos a utilizar no está alojado en ninguna dirección URL conocida, el primer paso será subir el fichero a nuestro servidor para posteriormente enlazar con él. Para ello desde el cuadro de diálogo para insertar un enlace o

insertar imágenes haremos clic en el botón Browser  $\boxed{\mathbf{E}}$ 

A continuación, se abrirá una nueva ventana que nos permitirá navegar entre los directorios de nuestro servidor. El siguiente paso será identificar la carpeta/directorio donde queremos almacenar nuestro archivo. Una vez seleccionada haremos clic en el botón **Subir al servidor**.

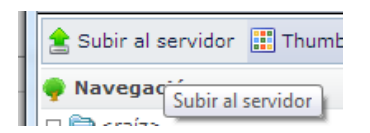

Se mostrará una nueva ventana que nos permitirá añadir archivos al directorio seleccionado.

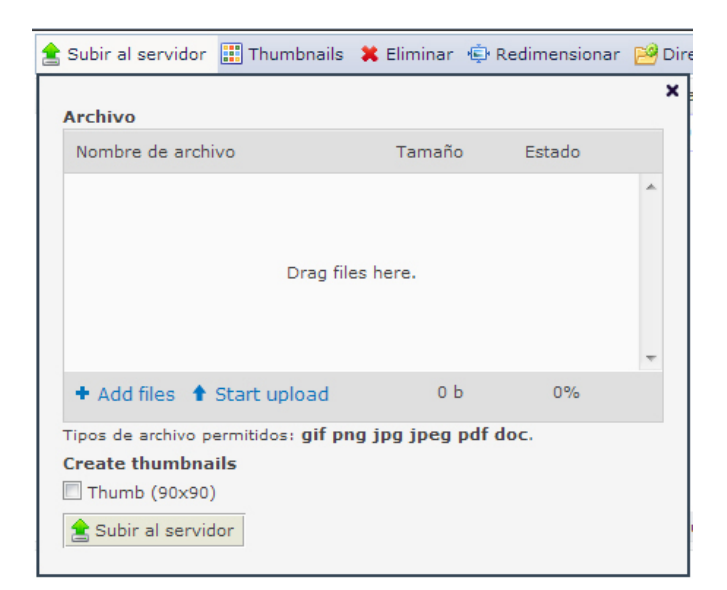

Para ello arrastraremos los ficheros sobre esta ventana o bien, haciendo clic en el botón **Add files,** seleccionaremos los archivos que queremos subir al servidor. Una vez seleccionados los archivos haremos clic en el botón **Subir al servidor** que se encuentra en la parte inferior de este cuadro de diálogo. Al instante los ficheros seleccionados se subirán al directorio elegido.

Para organizar los ficheros en nuestro servidor podemos crear nuevos subdirectorios. Para ello seleccionaremos la carpeta en la que queremos crear un nuevo subdirectorio y haremos clic en el botón **Directory.**

Se mostrará un nuevo cuadro de diálogo donde introduciremos el nombre del subdirectorio que vamos a crear y posteriormente haremos clic en el botón **Agregar**.

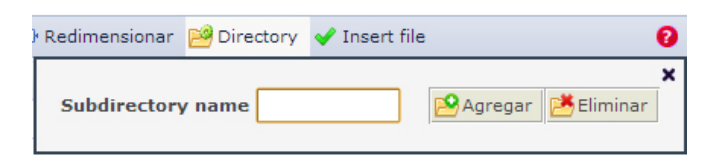

Si queremos eliminar un subdirectorio, nos situaremos en la carpeta contenedora del subdirectorio que vayamos a eliminar, haremos clic en el botón **Directory** y en el menú desplegable que se muestra en el campo **Subdirectory name** seleccionaremos el nombre del subdirectorio que queremos eliminar. Una vez seleccionado haremos clic en el botón **Eliminar**.

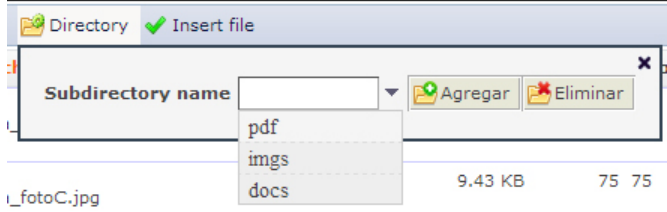

# **Gestionar menús**

Para poder gestionar los menús de nuestro sitio debemos asegurarnos de que nuestro usuario dispone de los privilegios que le permiten editar los menús, es decir tiene asignado el **rol gestor de menús**.

Para configurar los elementos que integran cualquier menú o crear un menú nuevo haremos clic en el botón **Editar menús** en el *Menú de gestión*.

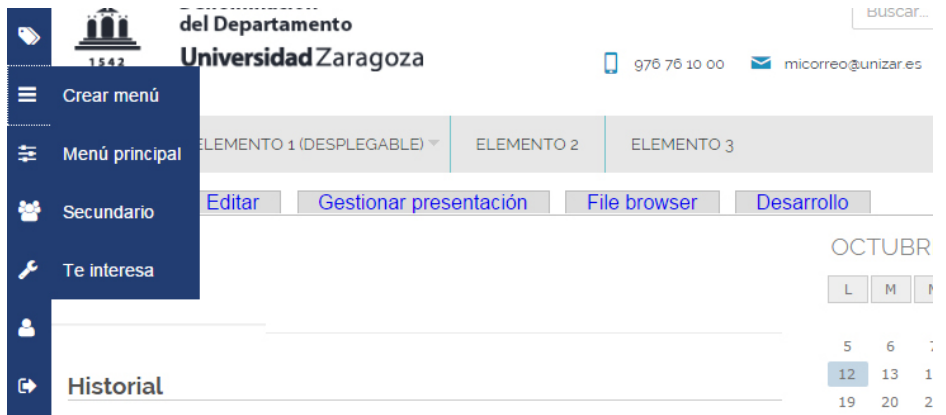

Desde aquí podremos elegir entre la creación de un menú nuevo o la edición de uno de los menús ya existentes. Debemos tener en cuenta que por defecto la aplicación cuenta con tres menús: *Menú principal, Secundario y Te interesa*.

### **Menú asociado al sitio: Menú principal**

El **Menú principal** es el menú que se muestra en la cabecera de todas las páginas de nuestro sitio.

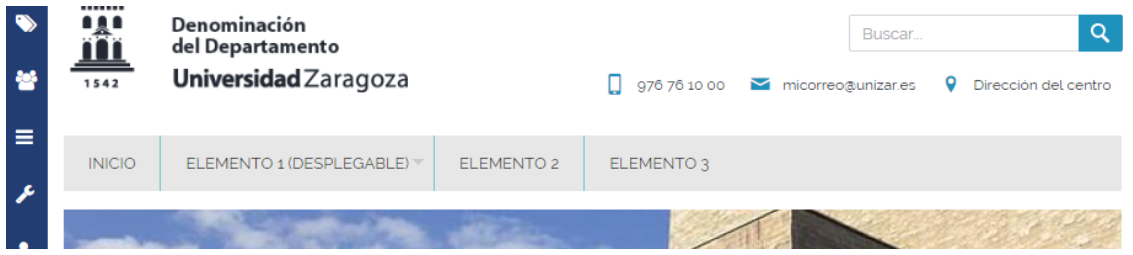

Al hacer clic en **Menú principal** mostrará una ventana desde donde veremos los enlaces que integran el menú principal y también podremos editarlos, reordenarlos, eliminarlos o añadir nuevos enlaces.

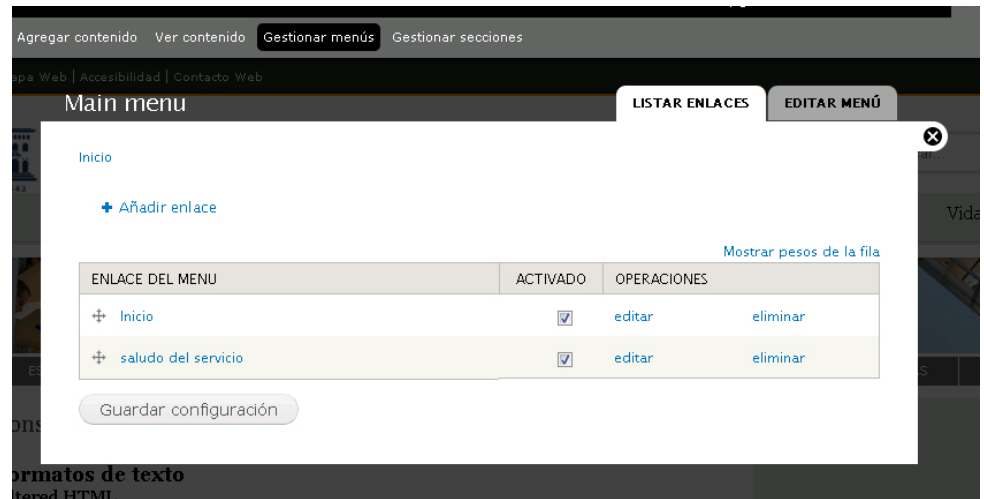

Al hacer clic en la opción **Añadir enlace** se abrirá un nuevo cuadro de dialogo que deberemos completar para añadir un nuevo elemento al menú.

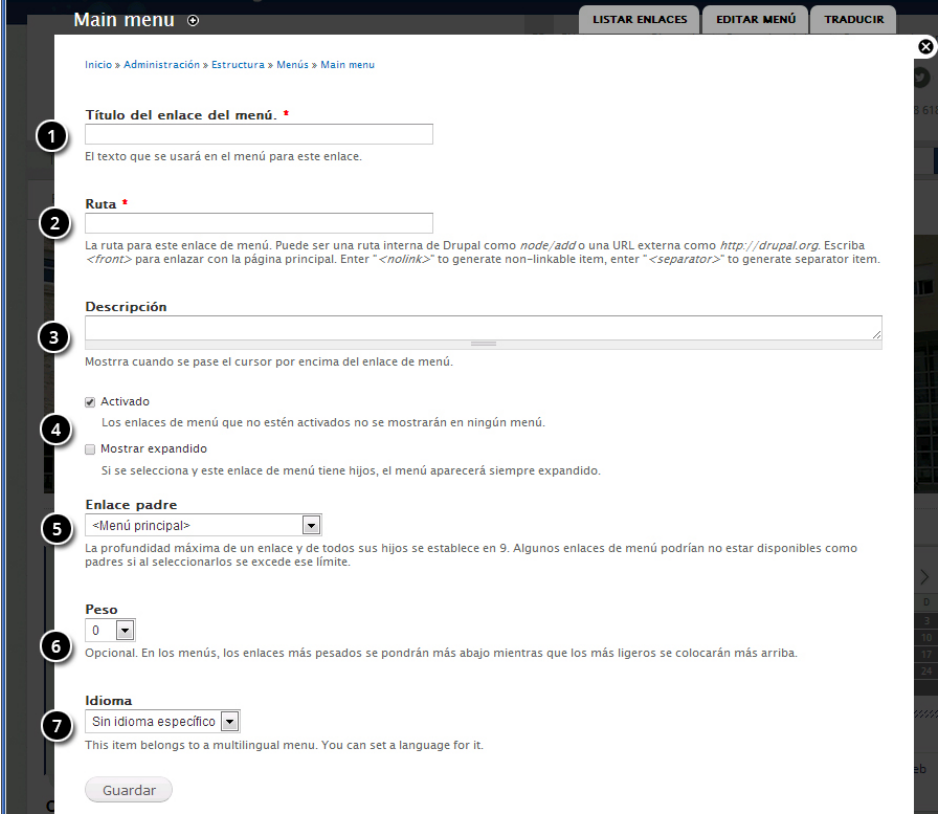

Los campos **Título del enlace del menú** y **Ruta** son obligatorios. En el campo **Título del enlace** insertaremos el texto que utilizaremos para cada elemento del menú. En el campo **Ruta** insertaremos la dirección a la que se accederá al hacer clic sobre ese elemento. El campo **Descripción** mostrará la información alternativa cuando se ponga el cursor por encima del enlace.

A continuación se muestran dos casillas de verificación. La casilla **Activado** que deberá estar marcada si queremos que el nuevo enlace del menú se muestre y la casilla **Mostrar expandido**

que en aquellos casos en que el enlace de menú tenga hijos los mostrará siempre expandidos. *Advertencia: La configuración actual del sitio hace que esta última casilla quede deshabilitada.*

Desde el menú desplegable **Enlace padre** podremos seleccionar el menú al que queremos añadir este nuevo enlace de menú. En el desplegable se mostrarán todos los menús que estén definidos para nuestro sitio.

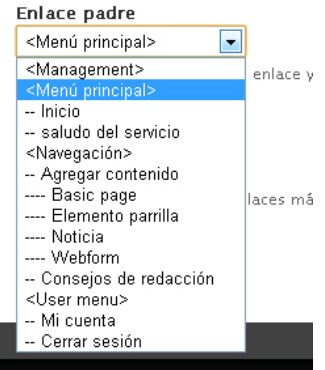

El campo **Peso** es un campo opcional. Si le asignamos mayor o menor peso afectará a la posición que el nuevo elemento ocupe en el menú. Cuando menor sea su peso (‐50) se mostrará más arriba en nuestro menú y cuando mayor sea (50) más abajo. En cualquier caso desde la pestaña **Listar enlaces** veremos que resulta muy sencillo reasignar la posición a los distintos elementos que integran un menú.

El campo **Idioma** es opcional. Si en un mismo menú queremos que se muestren ítems específicos según el idioma en el que elijamos la navegación deberemos elegir el idioma en este menú desplegable, en cualquier caso más adelante veremos con más detalle las opciones para construir un sitio multilingüe.

Una vez completados todos los campos haremos clic en el botón **Guardar** y el nuevo enlace de menú quedará incorporado al menú que hayamos designado.

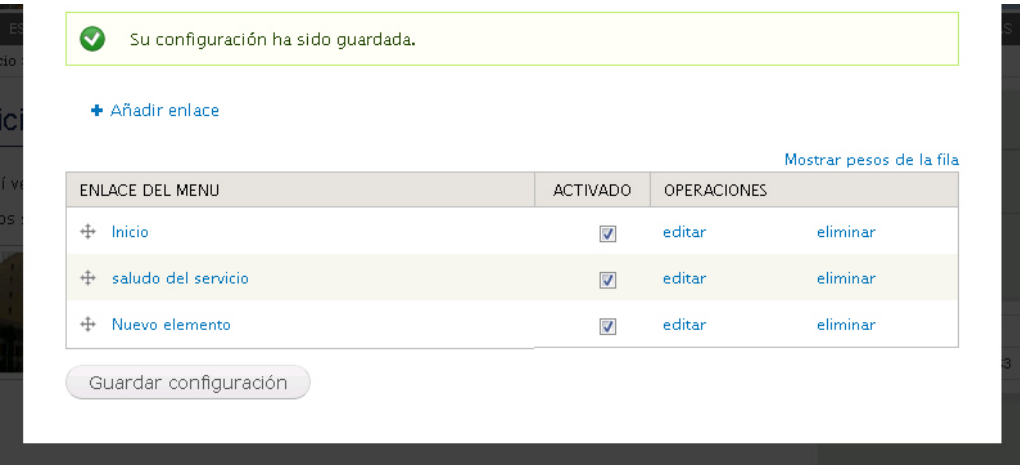

Comprobamos como se ha añadido el nuevo elemento. Desde la ventana que se muestra podremos activar o desactivar los elementos, eliminarlos, volver al modo edición o reordenarlos si fuera necesario. Para ello haremos clic en el manejador en forma de cruz que se encuentra junto al nombre de cada enlace de menú y arrastraremos hasta soltar en la nueva posición que queremos que ocupe.

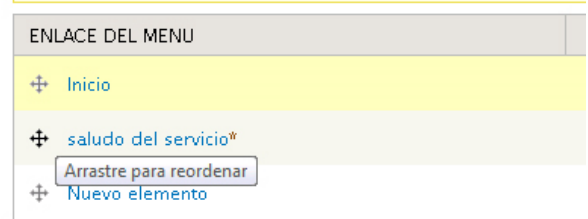

Una vez que hayamos añadido y ordenado todos los elementos que integran el **Menú principal** haremos clic en el botón **Guardar configuración** para que esta quede almacenada. En cualquier momento podremos volver a editar este menú y los cambios que efectuemos se actualizarán automáticamente en todos las páginas que tengan asociado este menú.

#### **Menú secundario**

El **Menú secundario** es el que se muestra en la zona superior derecha de la cabecera.

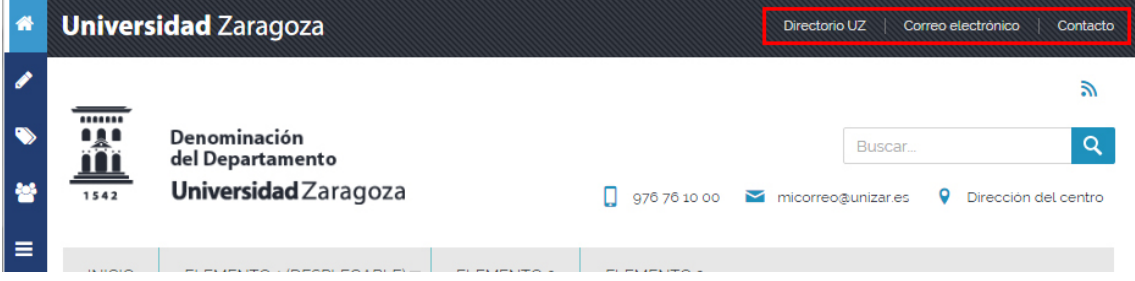

Está concebido como un menú de utilidades. La configuración se hará igual que hemos visto para el **Menú principal**.

#### **Menú Te interesa**

A partir del **Menú Te interesa** se construye el bloque que con bajo el epígrafe "Te interesa" se muestra inicialmente integrado en la columna lateral de la página de inicio.

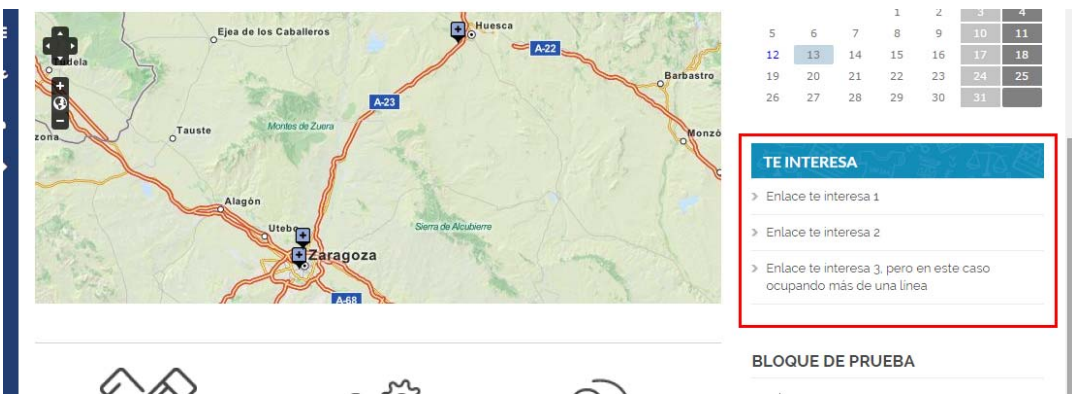

Está concebido como un menú para destacar aquellos enlaces a los que queremos otorgar una especial relevancia. La configuración se hará igual que hemos visto para el **Menú principal**.

#### **Crear nuevo menú**

En algunos supuestos puede resultar necesario disponer de un menú adicional que posteriormente integraremos, mediante la utilización de bloques, en la columna lateral de un conjunto de páginas o formularios permitiéndonos navegar entre ellas.

Para ello el primer paso será crear un nuevo menú. Iremos al *Menú de gestion* y seleccionaremos la opción **Crear menú.**

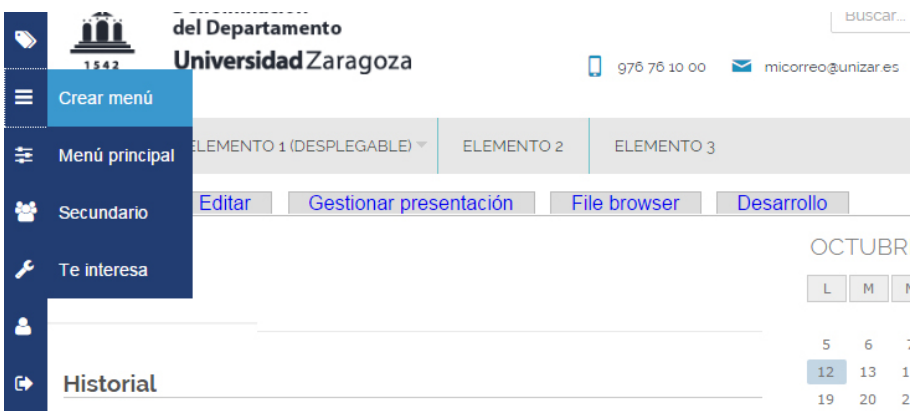

Se abrirá un cuadro de diálogo donde introduciremos el **Título** del menú así como una breve **descripción** que se mostrará junto al menú en el cuadro de diálogo de Menús.

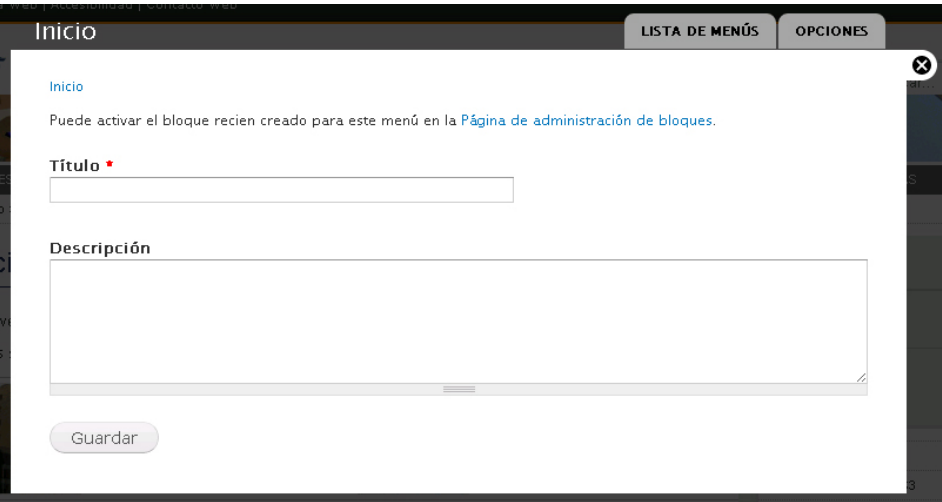

Una vez completada esta información hacemos clic en el botón **Guardar** y el nuevo menú se incorporará a la relación de menús existentes en nuestro sitio. Para añadir los elementos que conformarán este nuevo menú seguiremos los mismos pasos que hemos visto para el *Menú principal*.

Debemos tener en cuenta que **cuando creamos un nuevo menú este se incorpora como un bloque dentro de la relación de bloques**. Esto nos permitirá integrarlo en alguna de las regiones en las que está dividida la página web tal y como veremos más adelante cuando abordemos la gestión de bloques.

# **Secciones**

Las secciones están concebidas como un instrumento organizador de los contenidos de nuestro sitio, permitiéndonos agrupar las páginas en función de su pertenencia a una misma materia. Podemos asociar a una sección tanto las páginas básicas como los formularios. Cuando asignamos una página o un formulario a una sección la URL se construye de una forma distinta, añadiendo antes del nombre de de la página el de la sección a la que hemos asociado

ej.: http://nuestrodominio.unizar.es/nombre‐seccion/nombre‐pagina

Haciendo uso de esta particularidad a la hora de construir la URL **utilizaremos las secciones como criterio que nos permitirá discriminar las páginas en que las que queramos que aparezcan determinados bloques.**

Para el desarrollo de esta funcionalidad se ha hecho uso de las opciones de taxonomía que ofrece Drupal. Para ello se ha creado un nuevo vocabulario llamado *secciones web* dentro del cual se almacenarán todas las secciones que vayamos creando en nuestro sitio web.

### **Crear secciones**

Para crear una sección haremos clic en el enlace **Secciones contenidos** que aparece en el *Menú de gestión*.

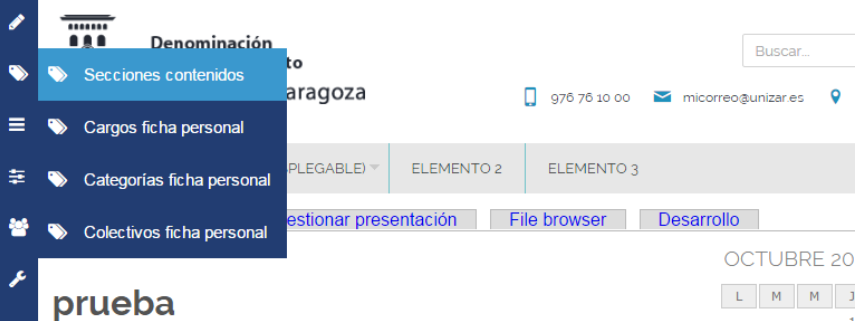

Se abrirá una nueva ventana que nos mostrará las secciones existentes en nuestro sitio. Por defecto nuestro sitio no tendrá ninguna sección creada. Si queremos añadir una nueva sección haremos clic en el enlace **Agregar término**.

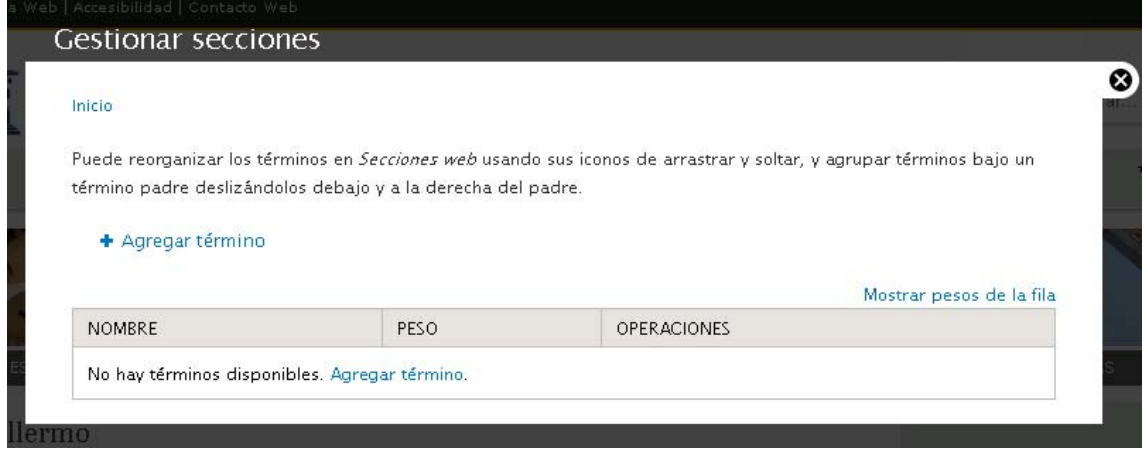

Se cargará un nuevo interfaz donde deberemos completar una serie de campos.

**Nombre**: Es un campo obligatorio. El valor que introduzcamos es el que posteriormente se mostrará para poder seleccionar la sección y asociarla a una página o formulario.

**Descripción**: En este campo podemos añadir un texto con una breve descripción de la sección creada.

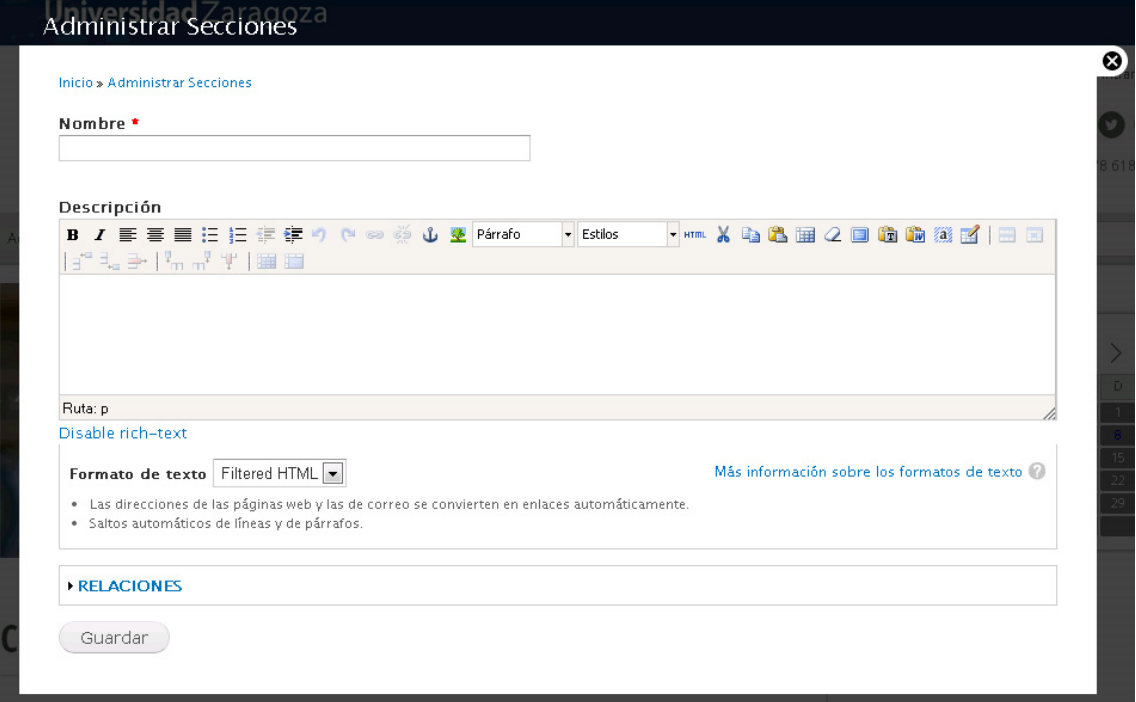

Una vez completados los campos haremos clic en el botón **Guardar**.

La nueva sección se incorporará a la relación de secciones ya existentes y estará disponible para asignar a las páginas o formularios.

### **Asignar una sección**

Si queremos asignar una sección a una página básica o un formulario bastará con seleccionar el menú desplegable **Sección** en el intefaz de edición de cualquiera de estos contenidos y elegir aquella a la que queremos que quede asociado.

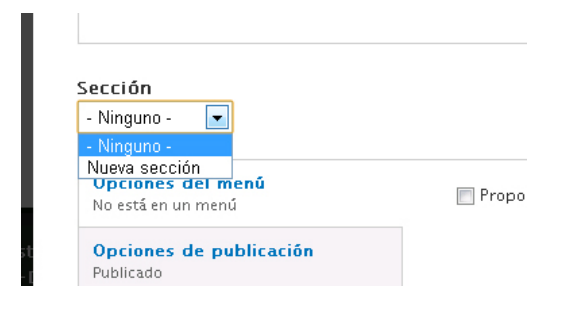

### **Eliminar una sección**

Para eliminar una sección iremos al enlace **Secciones contenidos** en el *Menú de gestión*.

En la página que se muestra veremos una tabla con la relación se secciones existentes. Para eliminar una sección haremos clic en el enlace **Editar**. Se abrirá el cuadro de diálogo con las opciones de edición para las secciones. En la parte inferior de este cuadro de diálogo haremos clic en el botón **Eliminar**.

# **Gestión de bloques**

Las diferentes partes o zonas en las que Drupal divide la página web se denominan **regiones**. Los bloques son contenedores independientes de información que ubicaremos en las regiones.

Solo aquellos usuarios que dispongan del **rol gestor de bloques** podrán gestionar los bloques.

Los bloques se ubicarán en aquellas regiones definidas en el tema para las que tengamos privilegios. Desde la opciones de configuración del bloque también determinaremos en qué páginas queremos que se muestren y qué usuarios queremos que lo vean, lo que nos permitirá, a modo de ejemplo, que un bloque que utilicemos como menú de navegación se muestre en unas determinadas páginas y no en otras.

Las regiones que podremos gestionar son: imagen cabecera, contenido y columna lateral

Los bloques **ofrecen mucha flexibilidad de diseño** puesto que podemos utilizarlos como si se trataran de piezas de Lego situando la información en diferentes partes de la web según nos convenga. El contenido mostrado en los bloques puede ser generado directamente por un usuario, o automáticamente por otros módulos. Así en los bloques se puede mostrar contenidos tales como un mapa, un menú, un formulario u otro elemento generado por el usuario como una imagen, un listado o un texto.

Por defecto la configuración inicial del sitio web para los departamentos muestra una determinada disposición de los bloques aunque será finalmente el gestor de bloques quien decidirá la distribución final de los mismos.

A la configuración de los bloques accederemos desde el enlace **Administrar bloques** que aparece en el *Menú de gestión*.

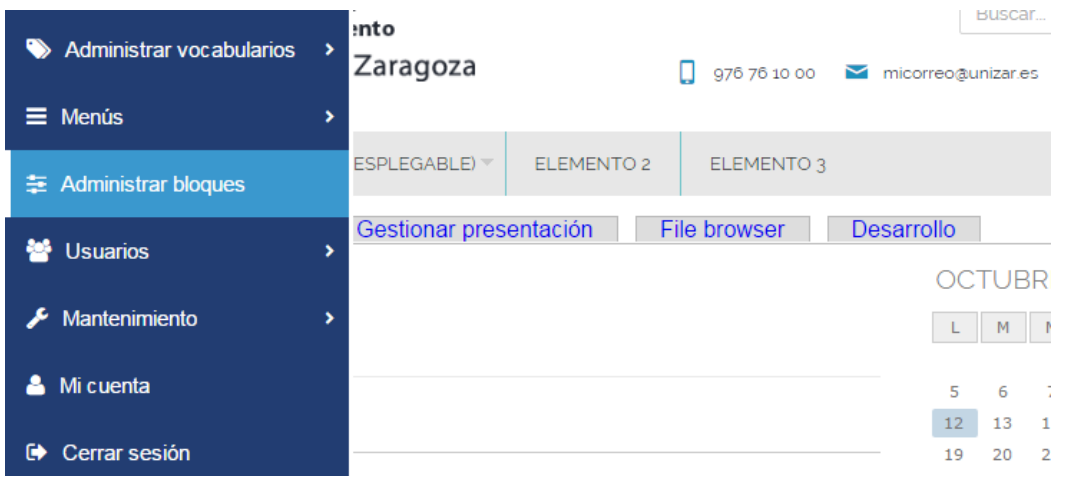

La página que se carga muestra una tabla con todos los bloques disponibles organizados por regiones. Desde esta página podremos reorganizar los bloques dentro de una región e incluso mover un bloque a una región distinta si fuera el caso.

Los bloques que se ubican en la región "**Desactivado**" no serán visibles. Si hacemos clic en *Configurar* podremos establecer otros parámetros del bloque como son: el título del bloque, las páginas en las que deseamos que se muestre y también redefinir la región en la que se ubica.

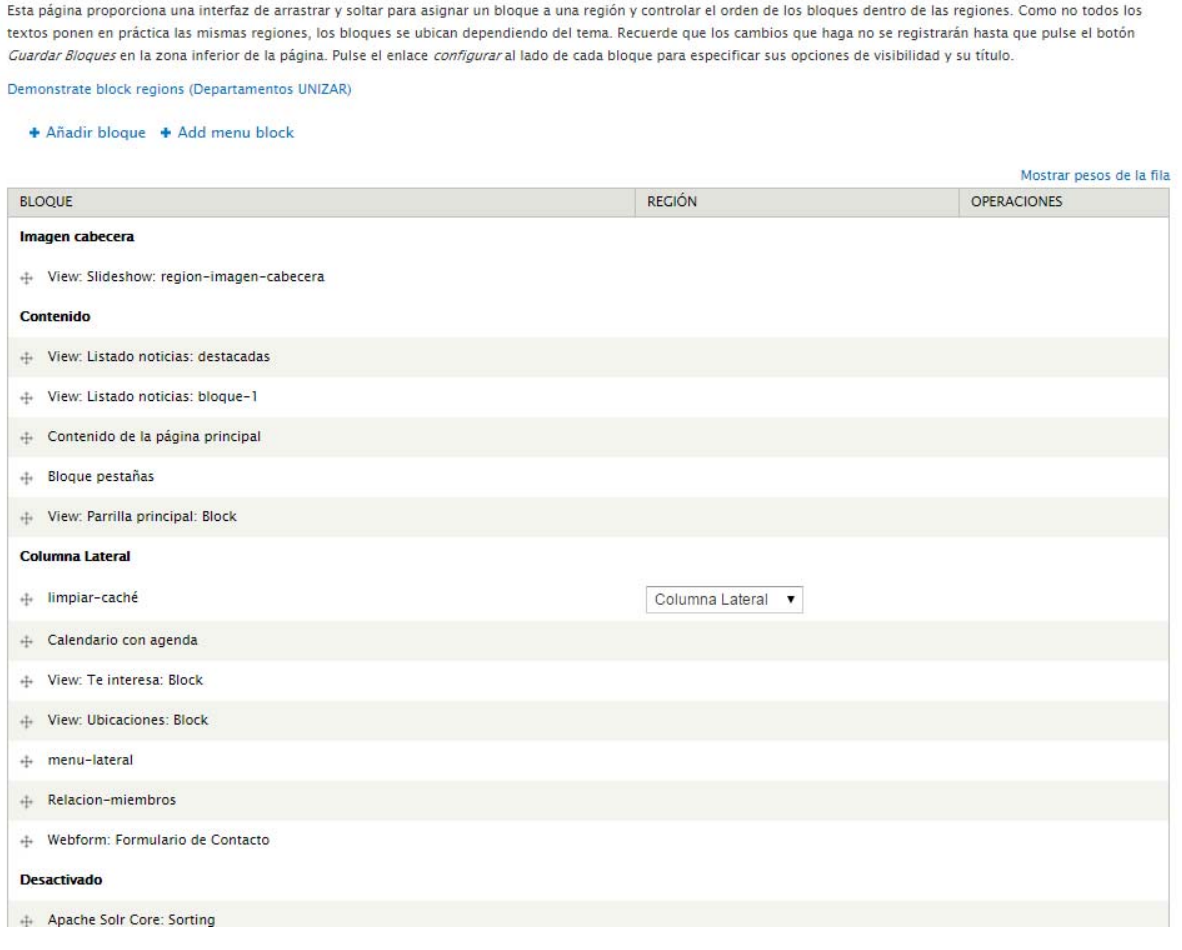

Para añadir un nuevo bloque haremos clic en algunos de los enlaces que aparecen en la zona superior de esta ventana: **Añadir bloque**.

+ Añadir bloque + Add GMaps block + Add menu block

### **Añadir bloque**

Si hacemos clic en **Añadir bloque** se abrirá una nueva ventana que nos permitirá crear un nuevo bloque personalizado.

Para ello deberemos completar los siguientes campos:

- **‐ Título del bloque**: Es el título que ven los usuarios. Usaremos '<none>' si no queremos mostrar el título.
- **‐ Descripción del bloque**: es un campo obligatorio. Su contenido se utilizará en la página de administración del bloque para poder identificarlo.
- **‐ Cuerpo del bloque:** en este campo introduciremos los contenidos del bloque. Podemos introducir texto, imágenes, tablas, listas, hiperenlaces o incluso el código para incrustar un vídeo. Podemos editar el campo utilizando dos formatos: Full HTML o Plain text (texto plano). Lo más frecuente será trabajar con el formato Full HTML que nos permitirá formatear el contenido utilizando los botones que aparecen en la barra de herramientas situada en la zona superior de dicho campo.
- **‐ Opciones de región:** Desde este menú desplegable seleccionaremos la región donde queremos que se muestre el bloque que estamos creando.

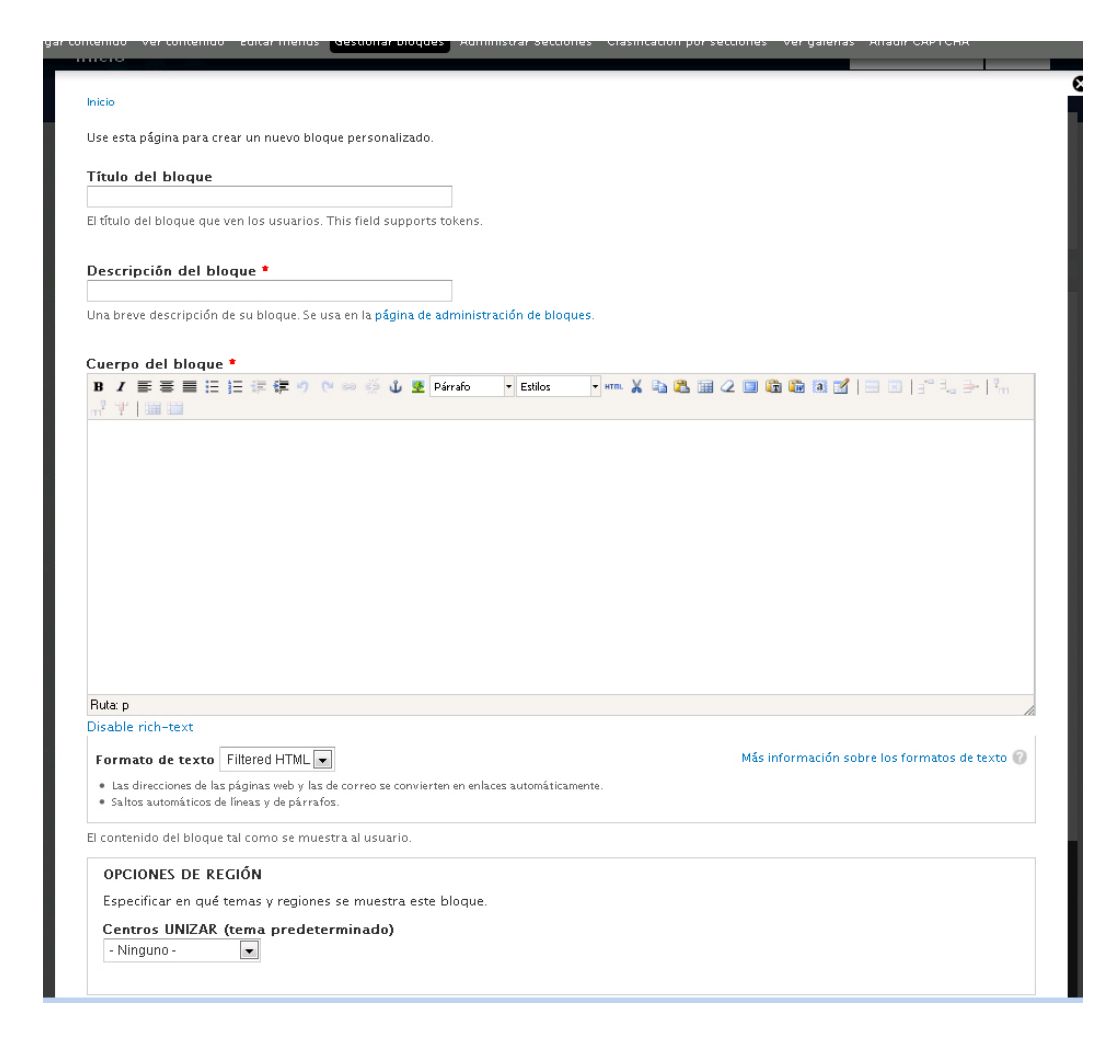

#### **Opciones de visibilidad**

Desde la pestaña **Páginas** identificaremos en qué páginas queremos que se muestre el bloque. Para ello podemos elegir entre dos opciones:

- mostrar el bloque en todas las páginas excepto las que se enumeran
- o mostrarlo solo en las páginas enumeradas

En la caja de texto que se muestra a continuación habrá que especificar las páginas utilizando sus rutas.

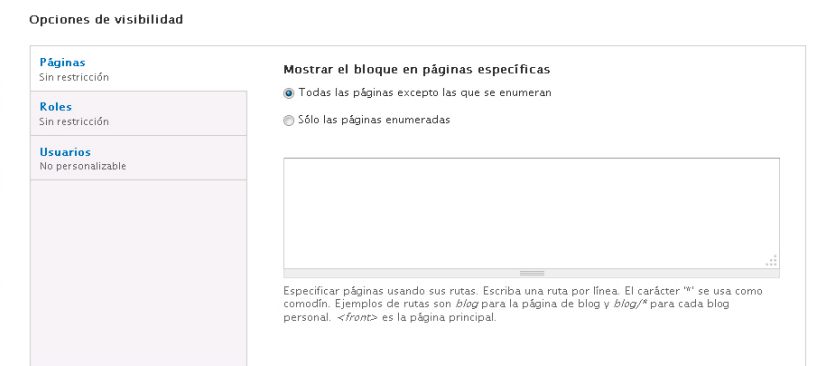

De esta manera, si queremos que un bloque se muestre en una página cuya ruta es "noticiadel‐dia", introduciremos en la caja de texto la ruta en cuestión. Si lo que queremos es que un bloque se muestre en todas las páginas de una sección, introduciremos en la caja de texto "el‐ nombre‐de‐mi‐seccion/" seguido del comodín "\*" de esta manera conseguiremos que el bloque aparezca en todas las páginas de esa sección. **Nunca usaremos la ruta absoluta** para identificar las páginas en las que queremos ubicar un bloque.

La pestaña **Roles** nos permite discriminar que roles podrán visualizar un bloque, de manera que si el usuario que accede a nuestra página no dispone de los roles adecuados no visualizará el bloque en cuestión.

La pestaña **Idioma** está pensada para aquellos supuestos en los que nuestro sitio permita una navegación en varios idiomas. Esta opción nos permite marcar el idioma en los que queremos que se muestre un bloque y si deseamos que sea traducible.

# **Gestión de usuarios y roles**

Un sitio de Drupal admite múltiples usuarios y roles. Un rol es un papel o perfil que puede desempeñar un usuario en relación con la gestión de un sitio web. Cada perfil lleva asociados una serie de privilegios que le van a permitir desde crear, editar y borrar sus contenidos o los creados por otras personas, hasta gestionar los menús, los bloques o incluso crear otros usuarios y otorgarles privilegios.

El sitio de Drupal de cada departamento tiene viene configurado con los siguientes roles:

- Gestor básico
- Gestor de menús
- Gestor de bloques
- Gestor de personas.
- Supergestor

Debemos tener en cuenta que un mismo usuario puede desempeñar varios roles. Atendiendo a las necesidades de cada departamento **se podrán crear nuevos usuarios y también definir nuevos roles**.

En el planteamiento de nuestro sitio un usuario **gestor básico** podrá crear contenidos, editar, borrar y publicar *contenidos propios* y editar los vocabularios utilizados para las secciones y para los campos del tipo de contenido ficha personal

Un usuario **gestor de menús** podrá gestionar los menús existentes y crear nuevos menús.

Un usuario **gestor de bloques** podrá gestionar los bloques existentes y crear nuevos bloques.

Un usuario **gestor de personas** administrará los usuarios existentes, podrá crear nuevos usuarios y asignarles roles.

Un usuario **supergestor** podrá editar, borrar y publicar *cualquier contenido*.

Junto con estos roles drupal distingue el usuario **anónimo** y el usuario **autenticado.** Serán **usuarios anónimos** todos aquellos que acceden a nuestro sitio sin que se hayan identificado previamente mediante un usuario y password.

Por el contrario, los **usuarios autenticados** están dados de alta en nuestro sitio y por lo tanto podrán autenticarse pero no dispondrán de ningún role, es decir, no tienen permisos de creación ni de edición contenidos ni ningún otro privilegio de gestión. Serán **usuarios autenticados** aquellos cuyo estado sea activo y no tengan asignado ningún rol. Los usuarios autenticados **sí que podrán acceder a aquellos contenidos etiquetados como** *intranet* **y cuyo acceso no está permitido para los usuarios anónimos**.

### **Rol gestor de personas**

A continuación repasaremos las opciones de gestión de usuarios que dispondrán aquellos usuarios que tengan asignados el rol **gestor de personas**

La gestión de usuarios de Drupal se hará desde la opción **Gestionar usuarios** del *Menú de gestión*.

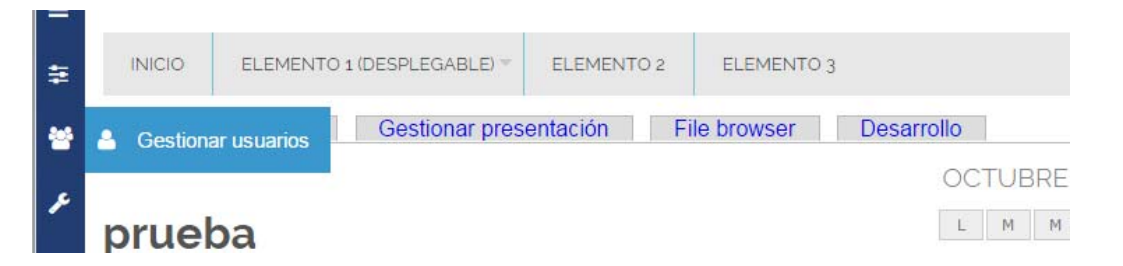

Al hacer clic en este botón se cargará una nueva página que mostrará una tabla con los usuarios existentes. Desde esta ventana podremos añadir nuevos usuarios, realizar operaciones de filtrado, editarlos e incluso actualizar las opciones para un conjunto de usuarios desde el menú desplegable.

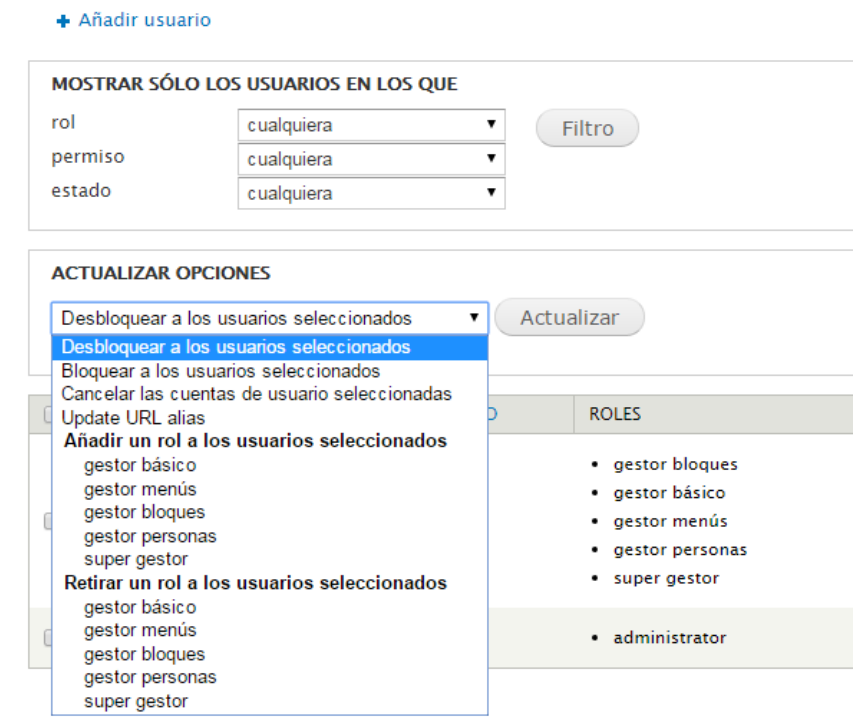

Si hacemos clic en el enlace **editar** que aparece asociado a cada usuario, se cargará una nueva ventana que permitirá configurar entre otros los siguientes aspectos del perfil del usuario: nombre de usuario, dirección de correo electrónico, la contraseña, el estado y los roles que tiene asignados.

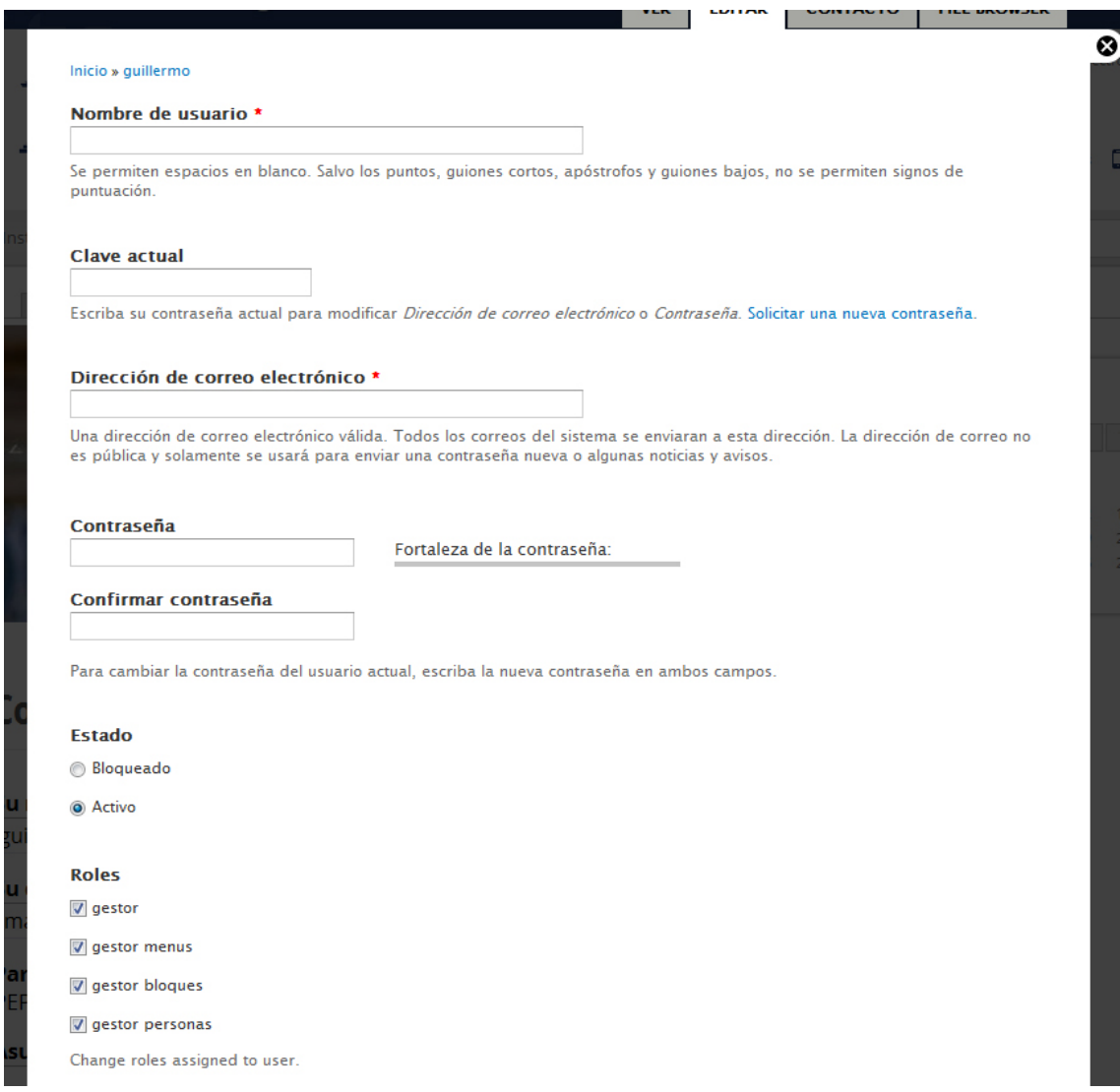

Para que un usuario esté operativo y pueda hacer uso de los privilegios que tenga asignados en función de los roles que desempeñe su estado deberá ser **Activo**.

Tal y como hemos comentado, un usuario podrá desempeñar **varios roles a la vez**. De esta manera, si queremos que un usuario pueda gestionar contenidos y a su vez pueda gestionar menús deberemos marcar las casillas correspondientes a los roles que permitan realizar estas acciones.

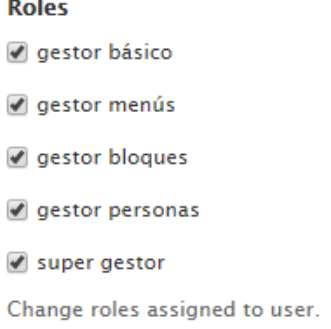

En cualquier momento podremos cambiar los roles que tenga asignados un usuario. Para ello iremos al botón **editar** y actualizaremos los roles.

### **Añadir nuevos usuarios**

Para crear un usuario haremos clic en el botón **Añadir usuario** que aparece en la cabecera de la ventana **Personas**

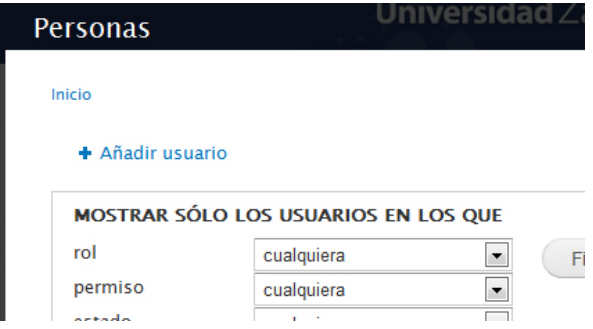

En la nueva ventana completaremos los campos: *nombre de usuario*, *dirección de correo*, *contraseña*, *estado*, *roles*, y la casilla de verificación *notificar al usuario de la cuenta*.

Una vez completados haremos clic en el botón **Aceptar** el nuevo usuario se habrá creado y podrá acceder a nuestro sitio haciendo uso de los privilegios de los que disponga en función de los roles que le hayamos asignado.

Por otro lado, cualquier usuario que acceda a nuestro sitio podrá solicitar la creación de una nueva cuenta. Para ello deberá acceder a la dirección

http://nuestrodominio.unizar.es/user

y hacer clic en la pestaña **Crear nueva cuenta.** Se mostrará un nuevo formulario donde deberá introducir el **Nombre de usuario** y la **dirección de correo electrónico.**

**Si la cuenta de correo electrónico introducida es de la Universidad de Zaragoza la clave será la misma que tenga para el correo**. Si la cuenta de correo electrónico no es de la Universidad, deberá dirigirse a un usuario gestor de personas para que le asigne una clave, que posteriormente podrá cambiar.

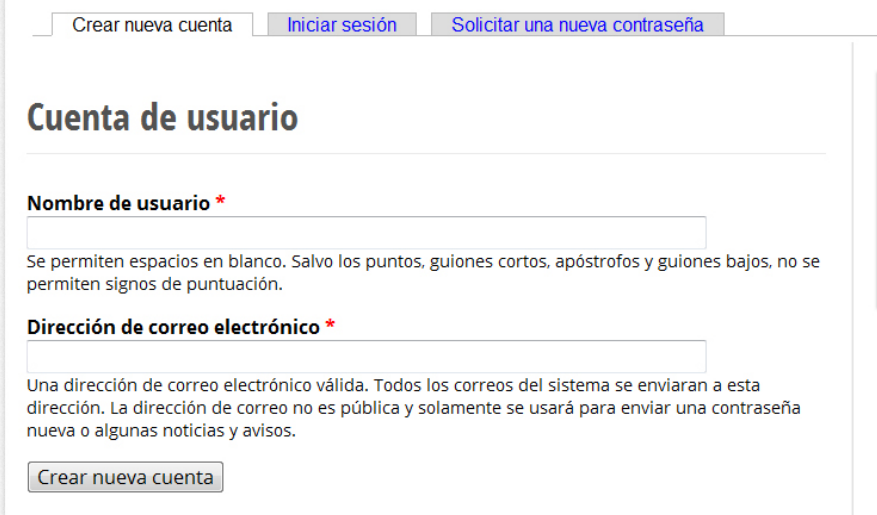

Una vez completado el formulario se habrá creado un nuevo usuario pero su estado será **Bloqueado**. Para su activación requerirá que un usuario con el rol *gestor de personas* lo **active** y le asigne los roles que va a poder desempeñar.

# **Creación de contenidos con acceso restringido**

المنصوبين أرار

Una de las funcionalidades que está contemplada en la plataforma elaborada para los departamentos es la posibilidad de crear contenidos con acceso restringido. Esta funcionalidad permite limitar el acceso a ciertos contenidos, de manera que solo podrán acceder a ellos aquellos usuarios que estén autenticados.

Para ello bastará con marcar la casilla **Intranet** dentro de la pestaña **Acceso** que aparece en la zona inferior de la ventana de edición de los distintos tipos de contenido.

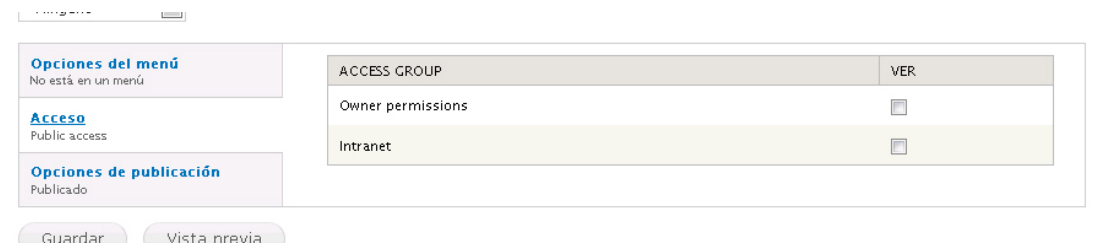

Esta funcionalidad es parametrizable permitiendo crear distintos grupos de acceso, para ello debe ponerse en contacto con webteam (mediante ticket en aydudICa).

Debe tener en cuenta que **la creación de este tipo contenido garantiza exclusivamente el acceso restringido al propio contenido**, es decir, a la página o formulario en cuestión, pero no a los ficheros que puedan estar enlazados desde dentro de ese contenido, de manera que cualquier usuario que conozca la url del fichero podría acceder a él.

# **Traducción de menús y contenidos**

Una última cuestión contemplada en la plataforma desarrollada para los departamentos es la posibilidad de mantener una navegación en varios idiomas (inicialmente viene configurada para español e inglés). Para ello se han habilitado los módulos de drupal que permiten gestionar un sitio multilingüe de la forma lo más sencilla posible, permitiendo traducir al inglés tanto los **contenidos** (página básica, formularios, bloque pestañas, parrilla), los bloques y los **menús de navegación**.

En la cabecera del sitio aparece el menú de idioma. Este menú nos permite seleccionar el idioma de navegación. Por defecto el idioma del sitio será el español.

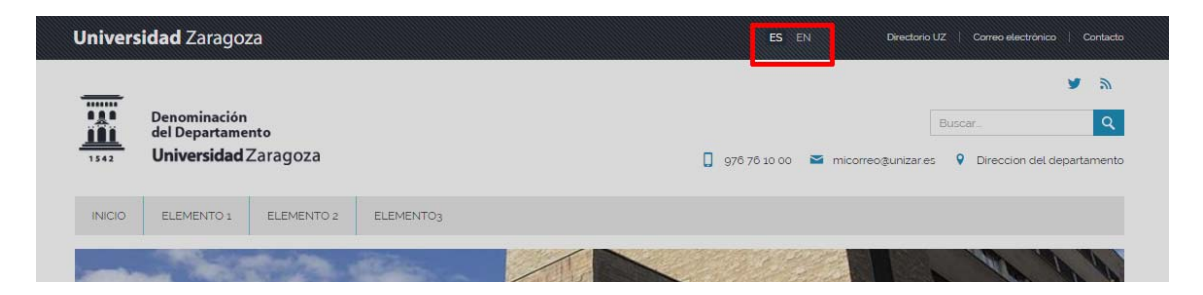

Para la traducción de los contenidos o los menús de nuestro sitio será determinante la utilización del campo **idioma** que se muestra tanto en la edición de los contenidos como en la edición de los enlaces de menú.

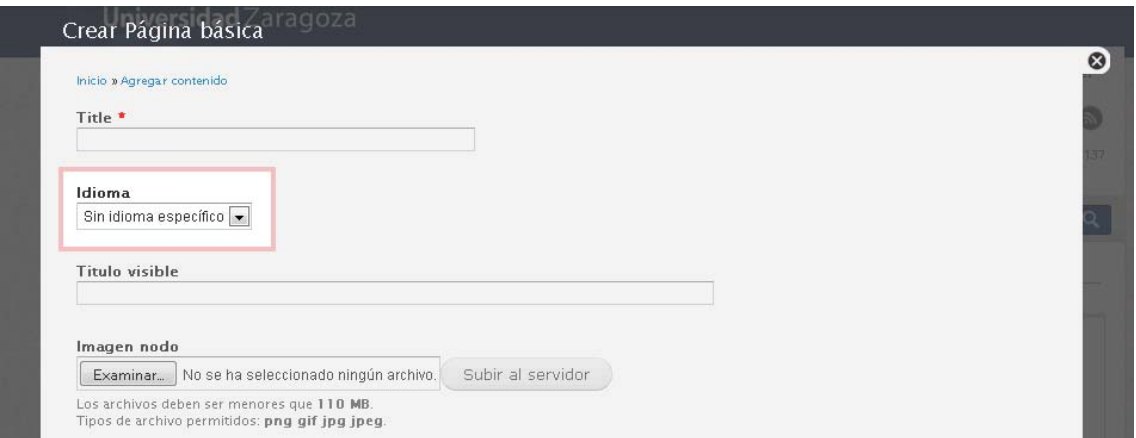

Por defecto cuando creamos un contenido éste se crea sin idioma específico es decir será accesible cuando naveguemos en cualquiera de los idiomas en los que esté construido nuestro sitio.

En el momento que asociamos un contenido o un menú a un idioma este solo se mostrará cuando coincida que el idioma elegido para navegar por el sitio.

Si un contenido tiene un idioma asociado, una vez que lo hemos guardado se activará la pestaña **Traducir,** desde donde podremos crear la versión traducida de ese mismo contenido.

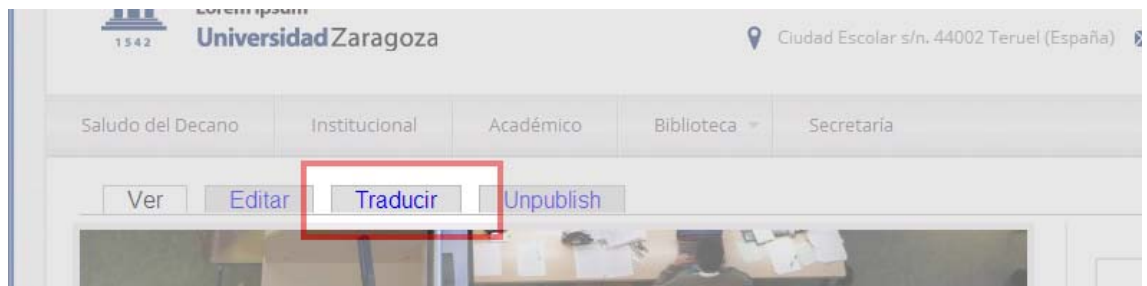

Al hacer clic en **Traducir** se mostrará una nueva ventana que nos permitirá agregar la traducción o bien seleccionar una página ya existente que actuará como versión traducida de la página actual.

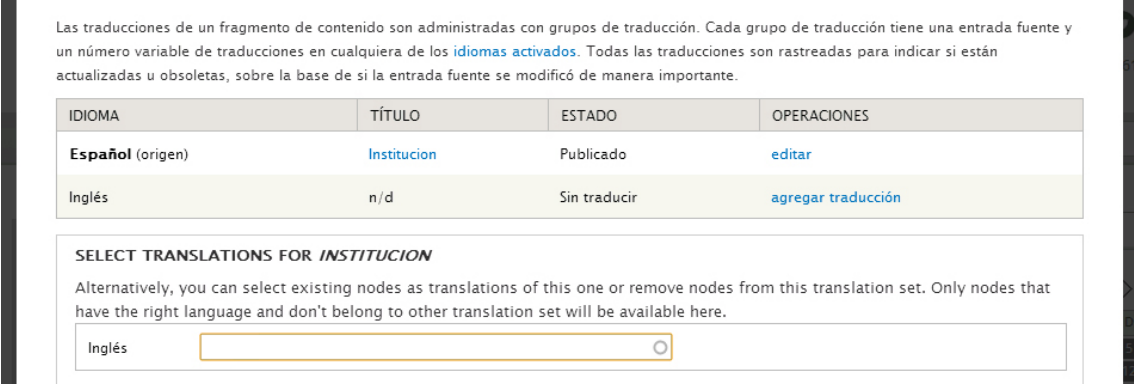

Si hacemos clic en **agregar traducción** se mostrará el formulario de edición de la página que vayamos a traducir, donde deberemos reemplazar los textos por la versión traducida de los mismos. Una vez completado haremos clic en **Guardar o Save**. Se habrá generado una nueva página con los contenidos traducidos y ambas páginas, la original y su versión traducida, permanecerán vinculadas.

Todos los contenidos se mostrarán en la tabla de contenidos a la que accederemos desde el botón **Ver contenidos** de la barra de atajos.

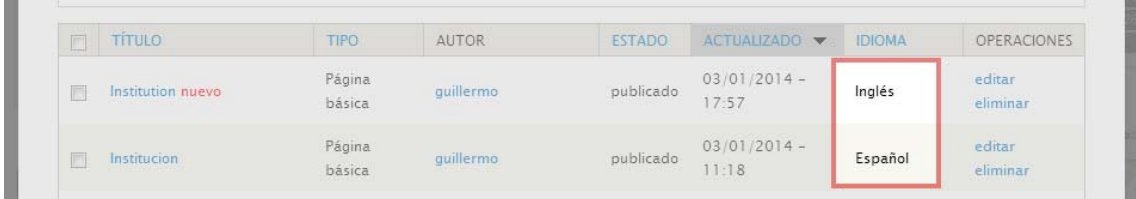

## **Traducción de menús**

Para traducir un menú de navegación haremos clic en el botón **Editar menús** en el *Menú de gestión* y seleccionaremos el menú que vayamos a editar y haremos clic en **listar enlaces**

La siguiente ventana cargará todos los enlaces asociados al menú seleccionado y para cada uno de ellos las siguientes operaciones: editar, eliminar y **traducir**. Será esta última a la que accederemos para traducir los enlaces.

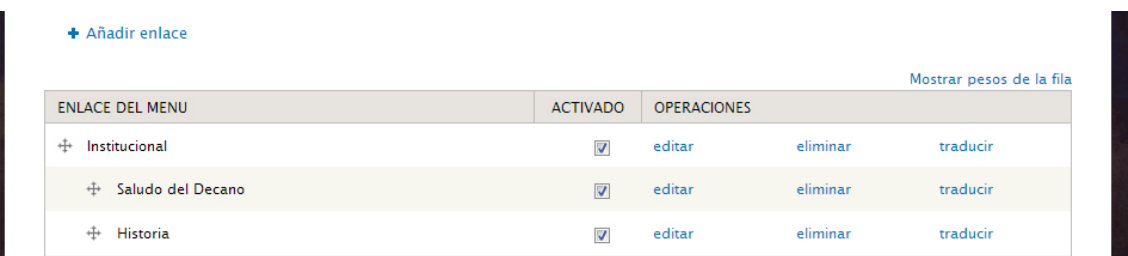

Pero antes debemos tener presente que cuando hemos creado un enlace de menú deberemos completar el campo **idioma,** que nos permitirá elegir entre asignar un idioma o dejar ese enlace *sin idioma específico*

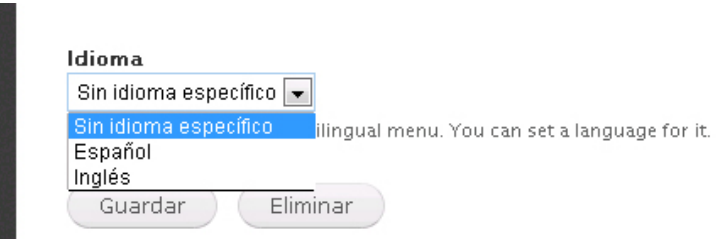

Si creamos el enlace de menú *sin idioma específico,* este epígrafe se mostrará siempre tanto cuando naveguemos en la versión del sitio en español como en la versión del sitio en inglés. No obstante podemos traducir al inglés un enlace que no tenga idioma específico, ello no supondrá la creación de un nuevo elemento de menú, simplemente el mismo enlace se mostrará traducido al inglés cuando naveguemos en la versión en inglés de nuestro sitio. Lo utilizaremos cuando enlacemos a páginas externas o páginas internas que no tengan un idioma asignado.

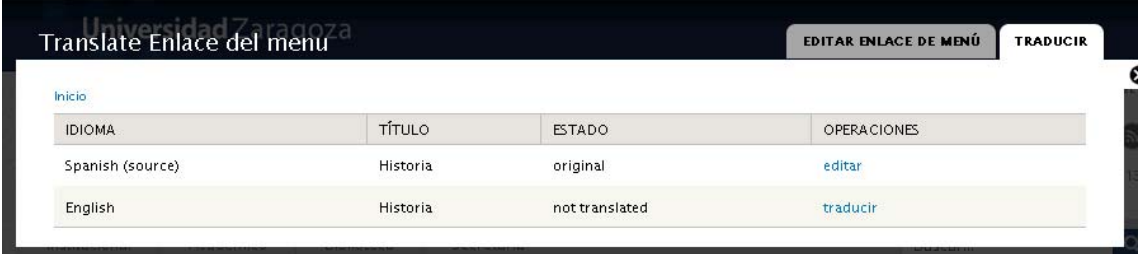

Si por el contrario asignamos un idioma a un enlace éste solo se mostrará cuando la opción de navegación elegida para el sitio sea coincidente con el idioma asignado a ese enlace de menú. Este enlace de menú con idioma, podemos traducirlo, lo cual generará una nueva entrada en los enlaces de menú. A partir de esto podremos construir menús de navegación distintos según el idioma seleccionado para nuestro sitio.

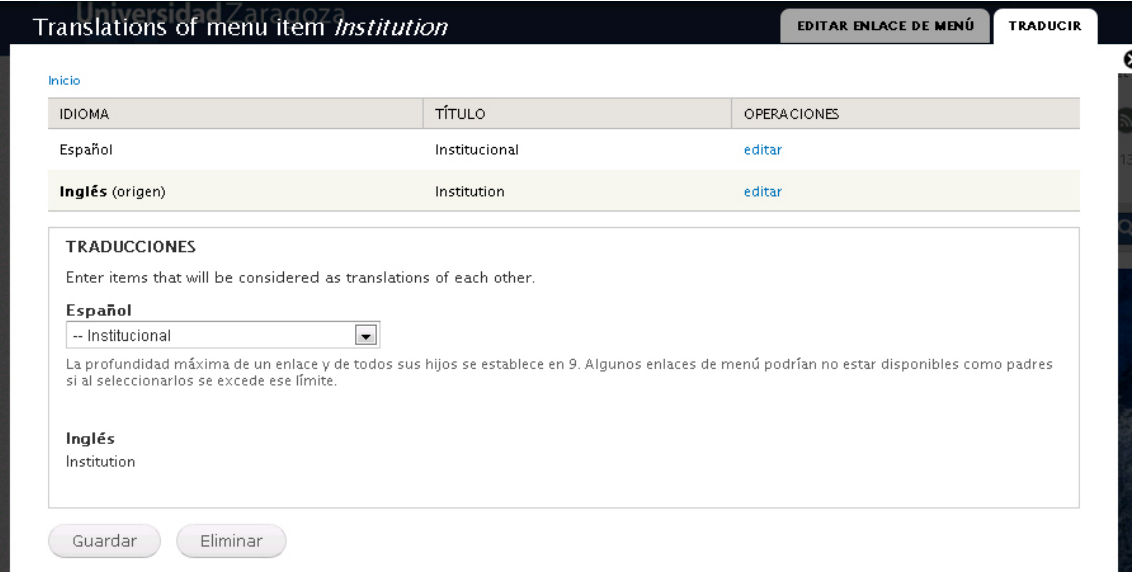